# WIREPATH SURVEILLANCE

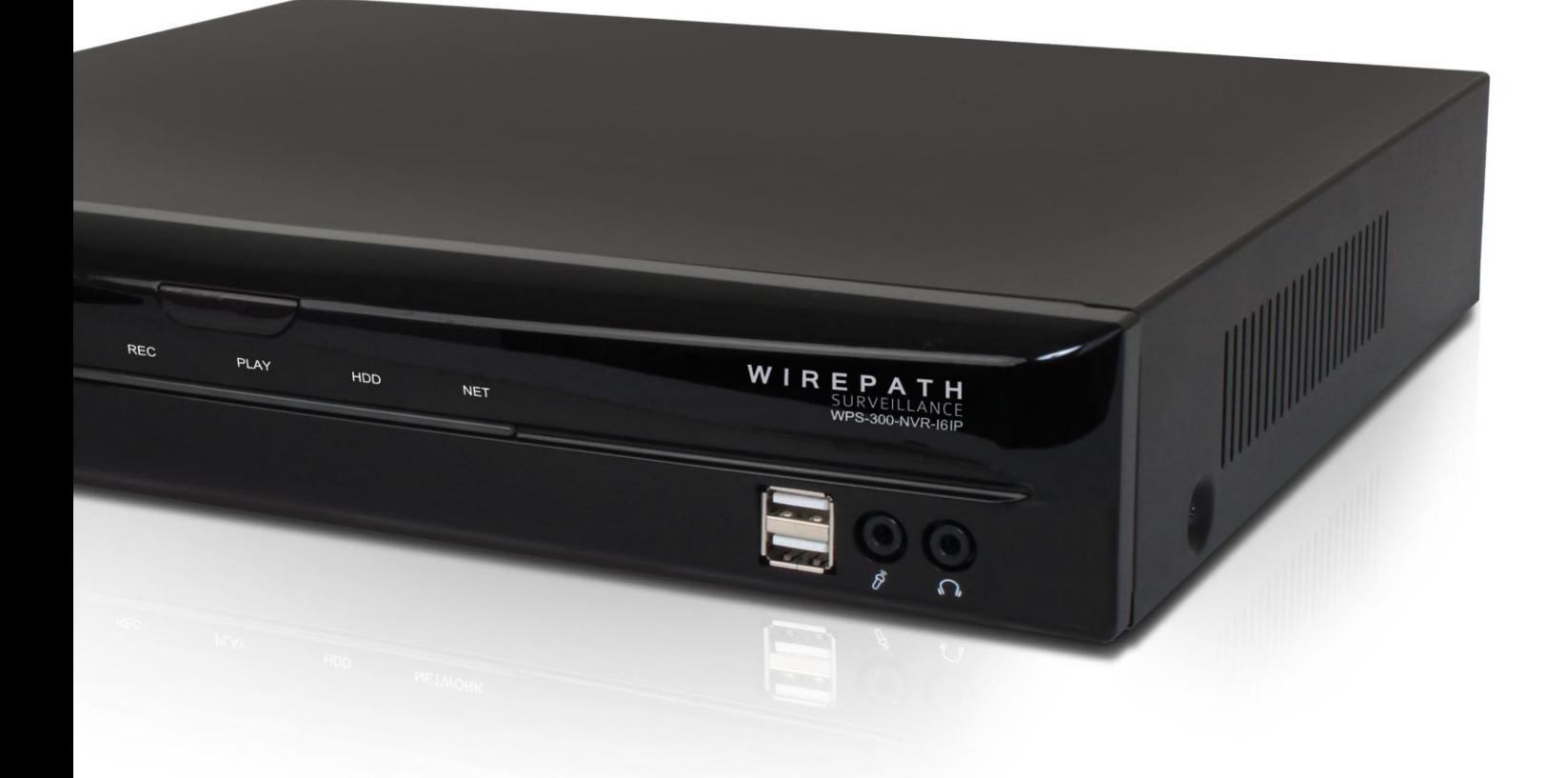

# **WPS-300-NVR-16IP WPS-300-NVR-9IP**

# **IP NVR**

Installation and User's Manual

*Review manual thoroughly before installation. Retain for future reference.*

# <span id="page-1-0"></span>**1- Important Safety Instructions**

*WARNING: To reduce the risk of fire or electric shock, do not expose this apparatus to rain or moisture.*

- **1. Read and follow all instructions and warnings in this manual. Keep for future reference.**
- **2. Do not use this apparatus near water.**
- **3. Clean only with a dry cloth.**
- **4. Do not block any ventilation openings. Install according to manufacturer's instructions.**
- **5. Do not install near any heat sources such as radiators, heat registers, stoves or other apparatus (including amplifiers) that produce heat.**
- **6. Do not override the safety purpose of the polarized or grounding-type plug. A polarized plug has two blades - one wider than the other. A grounding type plug has two blades and a third grounding prong. The wide blade or the third prong is provided for your safety. If the provided plug does not fit into your outlet, consult an electrician for replacement of the obsolete outlet.**
- **7. Protect the power cord from being walked on or pinched particularly at plug, convenience receptacles, and the point where it exits from the apparatus.**
- **8. Only use attachments/accessories specified by the manufacturer.**
- **9. Use only with a cart, stand, tripod, bracket or table specified by the manufacturer, or sold with the apparatus. When a cart is used, use caution when moving the cart/apparatus combination to avoid injury from tip-over.**
- **10. Unplug this apparatus during lightning storms or when unused for long periods of time.**
- **11. Refer all servicing to qualified service personnel. Servicing is required when the apparatus has been damaged in any way, such as when the power-supply cord or plug is damaged, liquid has been spilled or objects have fallen into the apparatus, the apparatus has been exposed to rain or moisture, does not operate normally, or has been dropped.**
- **12. DO NOT EXPOSE THIS EQUIPMENT TO DRIPPING OR SPLASHING AND ENSURE THAT NO OBJECTS FILLED WITH LIQUIDS, SUCH AS VASES, ARE PLACED ON THE EQUIPMENT.**
- **13. TO COMPLETELY DISCONNECT THIS EQUIPMENT FROM THE AC MAINS, DISCONNECT THE POWER SUPPLY CORD PLUG FROM THE AC RECEPTACLE.**
- **14. THE MAINS PLUG OF THE POWER SUPPLY CORD SHALL REMAIN READILY OPERABLE.**

# *CAUTION: TO REDUCE THE RISK OF ELECTRICAL SHOCK, DO NOT REMOVE COVER. NO USER SERVICEABLE PARTS INSIDE. REFER SERVICING TO QUALIFIED SERVICE PERSONNEL.*

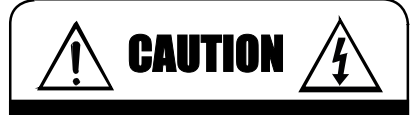

CAUTION: TO REDUCE THE RISK OF ELECTRICAL SHOCK.

DO NOT REMOVE COVER. NO USER SERVICEABLE PARTS INSIDE.

REFER SERVICING TO QUALIFIED SERVICE PERSONNEL.

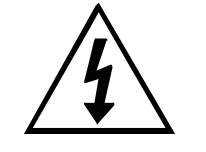

The lightning flash with arrowhead symbol, within an equilateral triangle, is intended to alert the user to the presence of un-insulated dangerous voltage within the product's enclosure that may be of sufficient magnitude to constitute a risk of electric shock to persons.

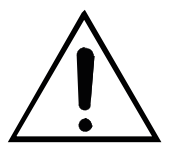

The exclamation point within an equilateral triangle is intended to alert the user to the presence of important operating and maintenance (servicing) instructions in the literature accompanying the appliance.

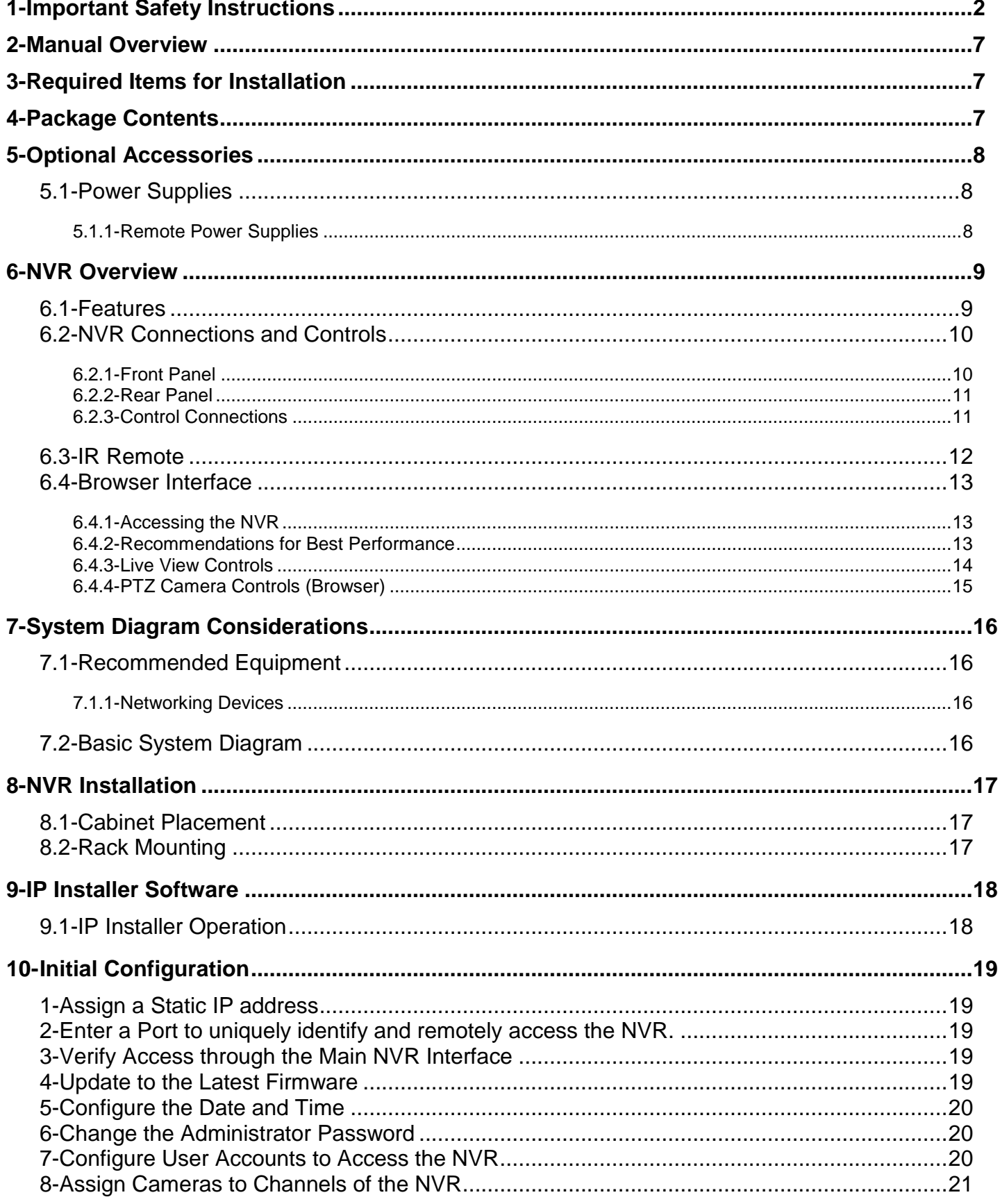

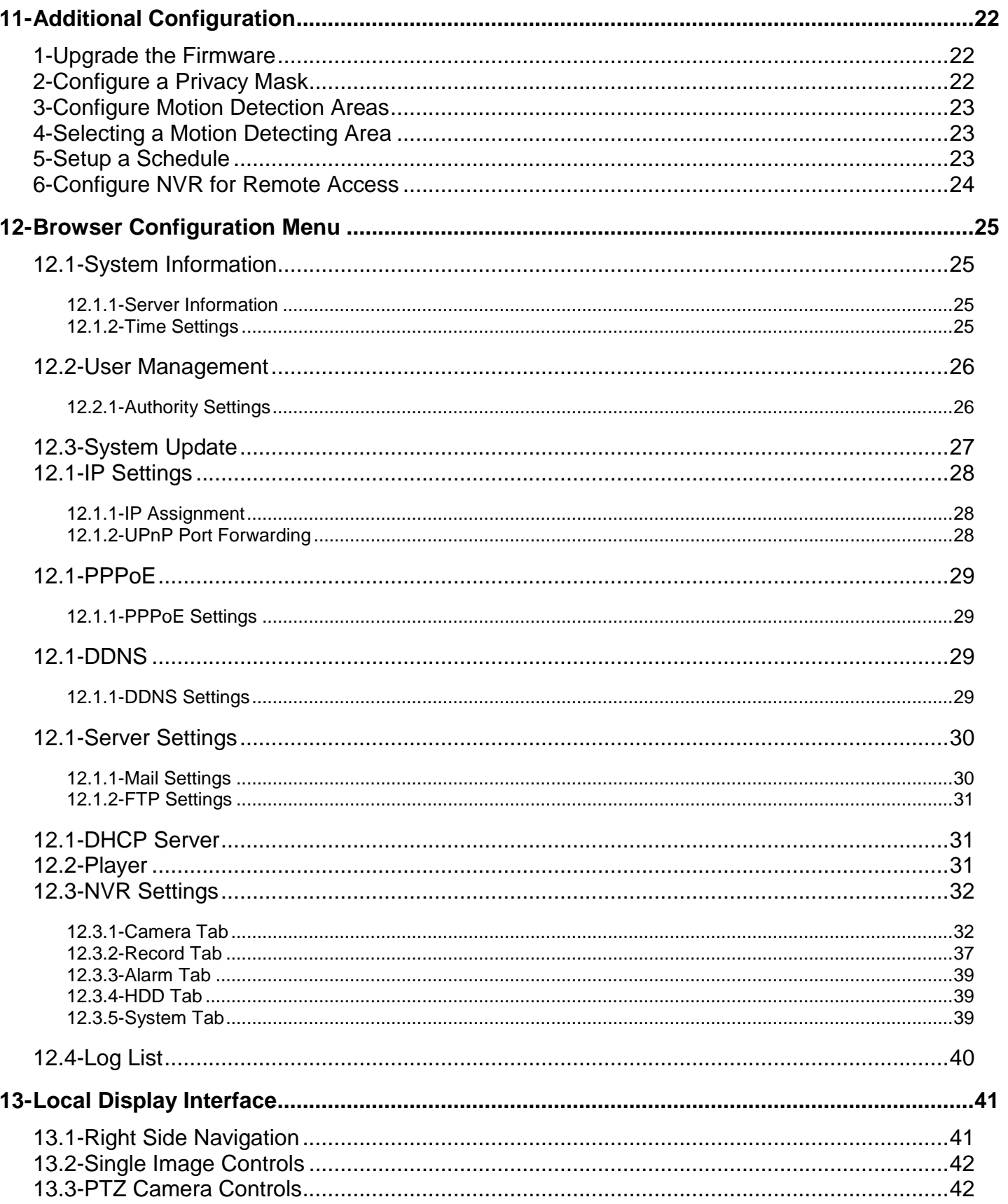

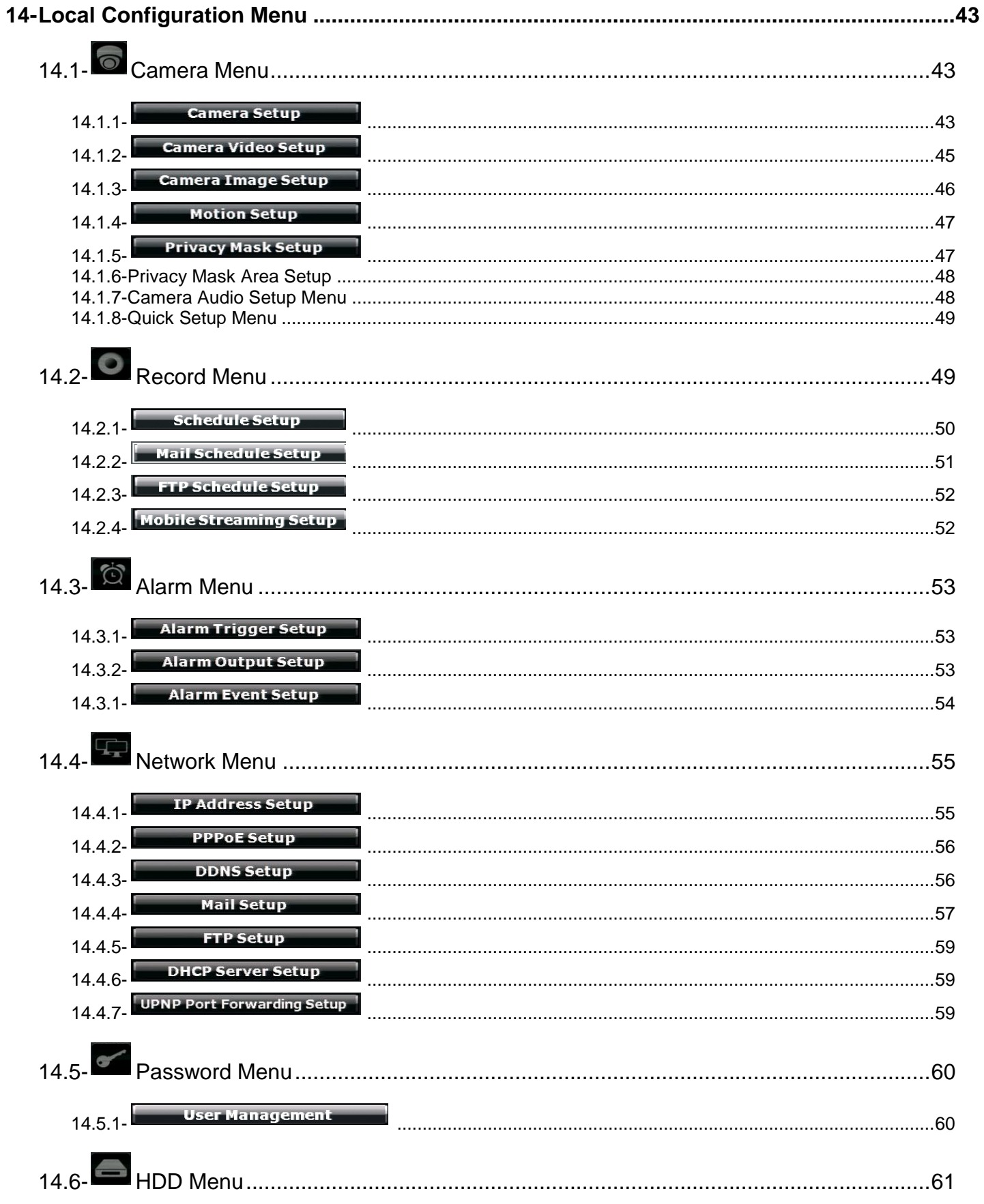

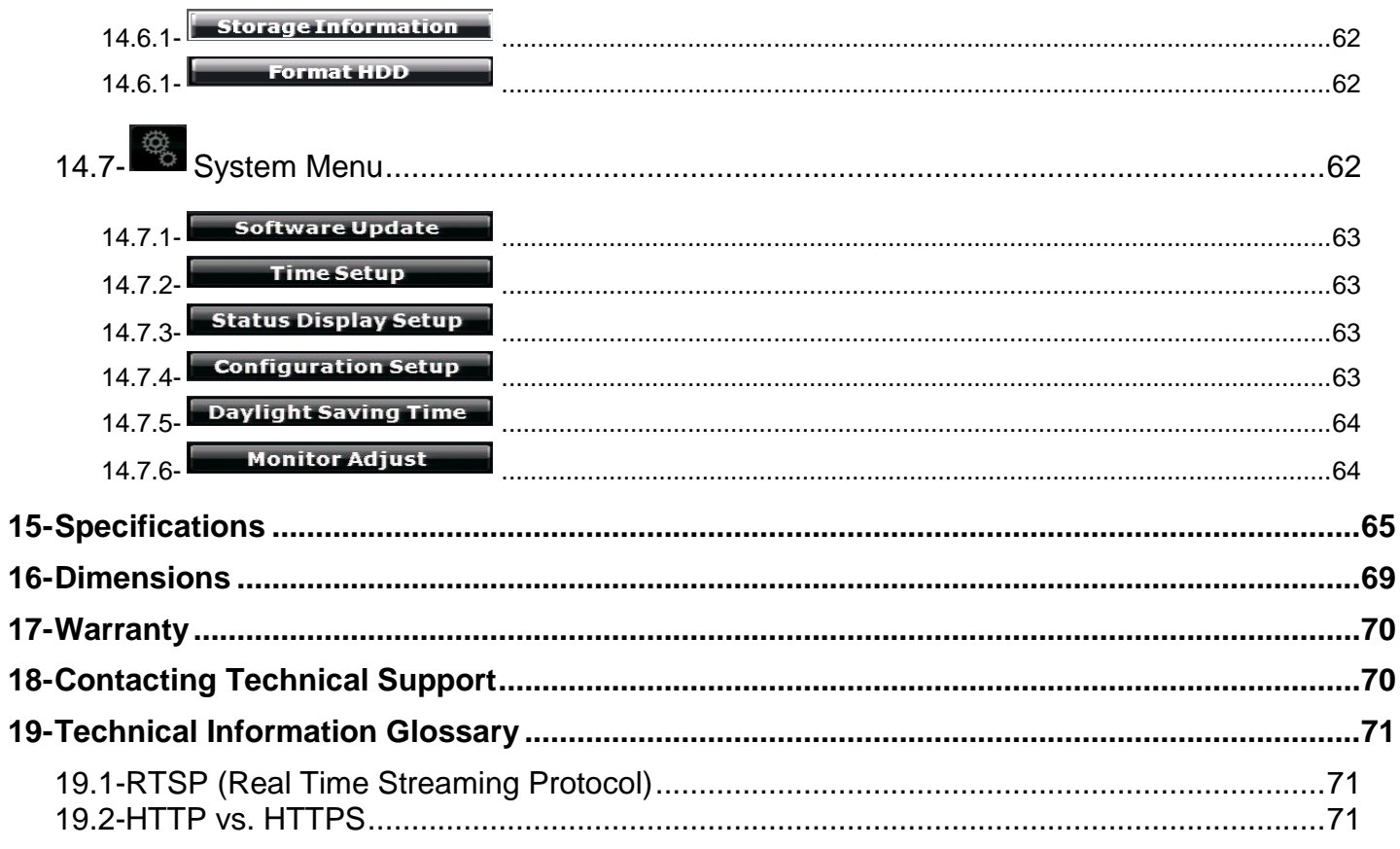

# <span id="page-6-0"></span>**2- Manual Overview**

We recommend that this document is read in its entirety before proceeding with system design, installation, or operation of the WPS-300-NVR. When viewing this document electronically, the content identified within references can be quickly located by clicking on the reference. These references have been formatted as a standard hyperlink so that they can be easily identified with exception to the TOC which can also be used to link to sections.

# <span id="page-6-1"></span>**3- Required Items for Installation**

The following items are required during the installation of a Wirepath™ IP NVR. It is recommended that these items are prepared in advance to ensure that the installation can be performed smoothly.

- **All NVR to be installed in the system**
- **All Cameras to be installed in the system**
- **All Encoders to be installed in the system (Optional)**
- **Network Connection near the location of the NVR**
- **Administrator rights to the computer that will be used to access the NVR(s)**
- **Router / Switch Details – Contact the network admin to obtain**
	- $\circ$  Admin Rights Required to setup the network and port forwarding for remote access.
		- o Default gateway
		- o Net Mask Address
		- o DNS Address
		- o Static IP to assign to the NVR
- **Installation Manual for all the Wirepath™ Surveillance IP NVR being installed**
- **Quick Start Guide and Installation Manual for Wirepath™ Surveillance IP Cameras**
- **Quick Start Guide and Installation Manual for Wirepath™ Surveillance Encoders**
- **CD-Rom supplied with the NVR**

# <span id="page-6-2"></span>**4- Package Contents**

- (1) WPS-300-NVR-9IP or WPS-300-NVR-16IP
- (1) USB Mouse
- (1) IR Remote
- (1) 12V DC 5A Power Supply
- (2) Rack Ears
- (8) Rack Ear Screws
- (2) AAA Batteries
- (14) HDD Screws
- (1) Quick Start Guide
- (1) CD-Rom containing documents and setup software

# <span id="page-7-0"></span>**5- Optional Accessories**

Wirepath Surveillance offers a wide range of accessories that provide power to the NVR, and make connections to the head end quick and easy.

# <span id="page-7-1"></span>**5.1- Power Supplies**

# <span id="page-7-2"></span>**5.1.1- Remote Power Supplies**

Use these remote power supplies to power all the Wirepath™ Surveillance products in the system from a remote location.

- **WPS-PS9-12VDC-10A** 9 Output Power Supply - 12V DC, 10A - PTC Fuses
- **WPS-PS9-24VAC-12A** 9 Output Power Supply - 24V AC, 12A - PTC Fuses
- **WPS-PS18-12VDC-18A** 18 Output Power Supply - 12V DC, 18A - PTC Fuses

# <span id="page-8-1"></span><span id="page-8-0"></span>**6- NVR Overview**

# **6.1- Features**

# **Hexaplex Operation**

Whether at home, on the job or sitting at the airport, the NVR along with Wirepath IP Cameras enables you to simultaneously perform six system operations all at once:

- o Recording
- o Live Viewing
- o Playback
- o Streaming to Control Systems (direct from Wirepath IP cameras)
- o Backup/Archive
- o Remote Access

# **Motion Detection**

By defining areas of interest – like a door, driveway or window – you can define when to start recording video. Instead of recording 24/7, the NVR only records when there is motion.

# **Privacy Mask**

Block out sensitive or privileged areas by placing rectangular blocks or "masks" over up to three installer-defined areas.

# **HDMI and VGA output**

View content in HD from a local monitor or HD TV Display.

# **Bi Directional Audio**

Sometimes listening just isn't enough. Audio inputs to the NVR enable you to talk to the person on the other end right through Internet Explorer!

# **Alarm inputs and outputs** Start recording when a motion sensor or alarm is triggered, or activate other devices when motion is detected on a camera.

# **Expandable Storage**

Supports up to (2) Internal SATA HDDs. WPS-300-NVR-9IP(1) 1TB HDD included WPS-300-NVR-16IP (1) 2TB HDD included

# **CMS (Central Management Software)**

View multiple cameras or encoders, and NVR at once rather than logging in to each camera/encoder's IP address.

# **User Access Levels**

2 levels of access, Administrators to configure NVR functions, and guests to view content.

# <span id="page-9-0"></span>**6.2- NVR Connections and Controls**

# <span id="page-9-1"></span>**6.2.1- Front Panel**

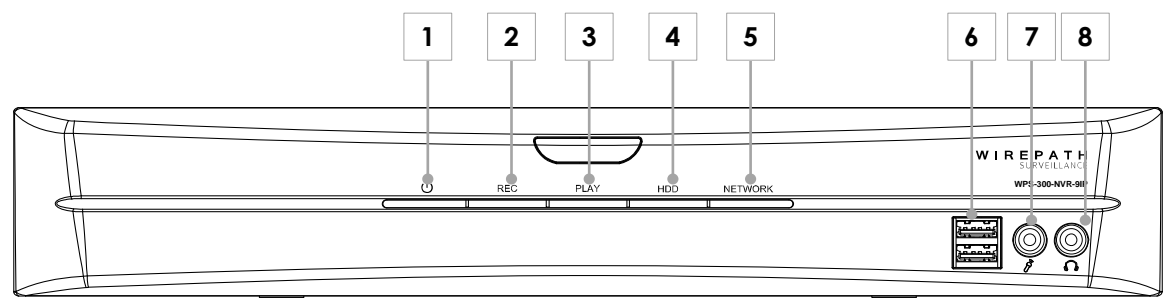

# **1. Power LED**

Illuminates BLUE when NVR is powered On.

- **2. REC LED** Illuminates BLUE when NVR is Recording.
- **3. Play LED** Illuminates BLUE when NVR a recorded event is recording.
- **4. HDD LED** Flickers BLUE indicating HDD activity.
- **5. Network** Flickers BLUE indicating network activity.
- **6. USB Ports** Connection for USB Drives for storage of recordings, and photos.
- **7. Audio In (1/8" 3.5mm Mono)** Connect to a microphone.
- **8. Audio Out (1/8" 3.5mm Mono)** Connect to amplifier or powered speaker.

# <span id="page-10-0"></span>**6.2.2- Rear Panel**

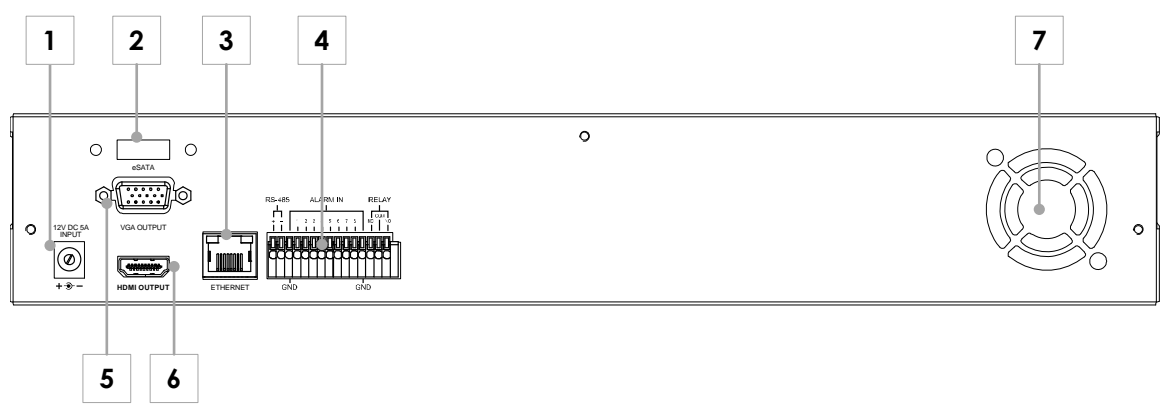

- **1. DC Power Connection** Connect to the included 12V DC 5A Power Supply.
- **2. ESATA Port** Connect and external ESATA HDD.
- **3. Ethernet Port (10/1000Mbps)** Connect to a 1Gbps router or switch.
- **4. RS485 / Alarm In / Relay** Connections for RS485, Alarm Inputs, and Relay In and Out for triggering actions of the NVR.
- **5. Main Monitor Out (VGA)** Connect to a VGA display for viewing of NVR content.
- **6. Main Monitor Out (HDMI)** Connect to an HDMI display or Flat Panel TV for viewing of NVR content.
- **7. Cooling Fan** Cools unit during operation. Do Not Block.

# <span id="page-10-1"></span>**6.2.3- Control Connections**

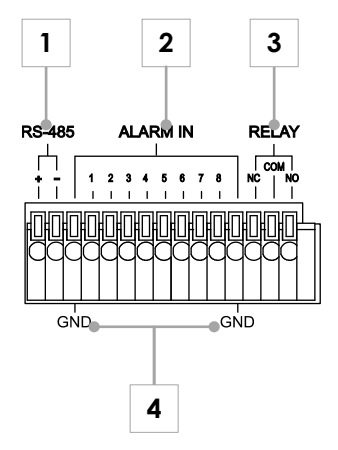

# **1. RS-485 Connections**

This connection is for future use.

**2. Alarm Connections** Connect to motion sensors, or door switches or other devices to trigger an event for a particular Encoder. Configuration is required; see section *[12.3.3.1-Alarm Trigger Setup](#page-38-3)*.

Max Voltage: 33v DC 50mA

- **3. Relay Connections** Connect to devices to control from the GUI, or when an event occurs. Configuration is required, see section.
- **4. Ground (GND)** Ground connection for Alarm Connections.

# <span id="page-11-0"></span>**6.3- IR Remote**

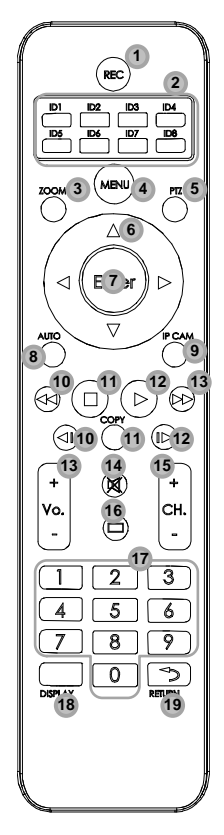

# **1. Record**

Starts and stops recording of the currently displayed image.

# **2. ID 1 to 8** Sets the IR Remote to control an NVR set to that ID.

- **3. Zoom** Digital Zoom of currently displayed Camera.
- **4. Menu** Displays OSD Menu, or Exits the current menu.
- **5. PTZ** Opens the PTZ menu to control a connected PTZ Camera.

Note: The menu will not appear if the selected camera is not a PTZ Camera.

# **6. Navigation Buttons**

Navigates the NVR right side menu, PTZ controls, and OSD menus.

#### **7. Enter** Starts the action for the currently selected menu or control item.

**8. Auto**

Cycles through Cameras assigned to channels of the NVR when on Single View, and cycles through Split Screens when in Split Screen View.

# **9. IP Cam**

Opens the Quick Setup menu to assign IP cameras and Encoders to an NVR Channel.

# **10. Rewind**

Rewinds the currently playing recorded content.

# **11. Stop**

Stops the currently playing recorded content.

# **12. Play**

Opens a menu to Search by time or Event, backup recorded content, or view the system log. Press Menu to exit.

# **13. Fast Forward**

Fast Forwards the currently playing recorded content.

# **14. Skip Back**

Skips backwards in currently playing recorded content.

# **15. Copy**

Opens the "Backup" window and allows copying video between selectable Start/End times to an attached USB flash drive or hard drive.

# **16. Skip Forward**

Skips forwards in currently playing recorded content.

# **17. Number Buttons**

Direct selection of channels, display single view of the selected channel number.

# **18. Display**

Turns image overlay On or Off.

# **19. Return**

Cycles through previously selected channels of the NVR.

# <span id="page-12-0"></span>**6.4- Browser Interface**

*Note: The NVR requires configuration before accessing for the first time. See section[s 9-IP Installer Software](#page-17-0) an[d 10-Initial Configuration](#page-18-0) before accessing the NVR through the local interface.*

#### <span id="page-12-1"></span>**6.4.1- Accessing the NVR**

*Note: IE 8.0 or higher is required to access the NVR; other browsers are not supported at this time.*

A. **Open the web browser, and enter the IP Address that was assigned to the NVR. The address should include the port number assigned to the NVR. Note that access varies between local network and remote access through a DDNS.**

Local Network Example: http://192.168.1.56:8056 Remote Access (DDNS) Example: http://JonesIPNVR.wirepathdns.com:8056

B. **A window will open asking for a username and password.**

#### **Default Username and Password:**

Username: admin Password: admin

*Recommendation: After initial setup of the NVR, we recommend that the password be changed to avoid unwanted access.* 

C. **Install the ActiveX control if prompted to do so. If the ActiveX installation window does not appear, the IP address may not be correct. Verify the IP address by using the IP Installer.**

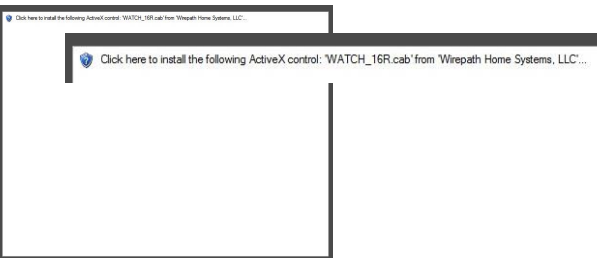

D. **After installing the ActiveX the NVR should be visible in the web browser.**

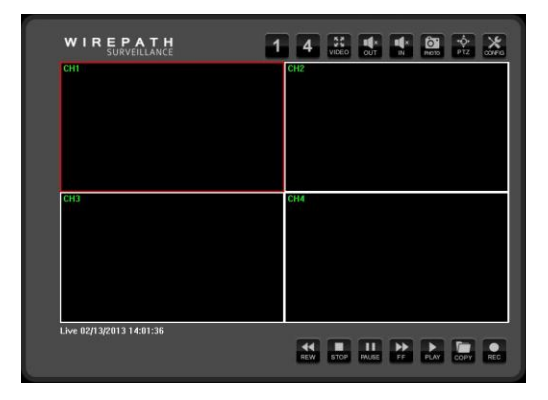

# <span id="page-12-2"></span>**6.4.2- Recommendations for Best Performance**

As the number of open browser windows or tabs increases, the risk of slowed response time to the NVR increases. We recommend that open browser windows or tabs be limited to no more than 4 to avoid interruption in communications or reduced response time with the NVR.

# <span id="page-13-0"></span>**6.4.3- Live View Controls**

# **6.4.3.1- Top of Screen**

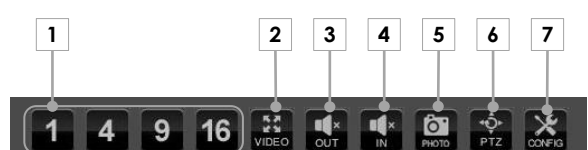

# **1. Split Screen Display Selection**

- Select 1 to display or advance to next single image
- Select 4 to display a 4 image Split Screen.
- Select 9 to display a 9 image Split Screen.
- Select 16 to display a 16 image Split Screen. (WPS-300-NVR-16IP Only)

# **2. Video**

Expands the NVR image to Full Screen, Press ESC or Double click on Full Screen image to return to Live View screen.

# **3. Audio Out**

Mutes or Un-Mutes Audio from a local Camera microphone to the NVR location.

# **4. Audio In**

Mutes or Un-Mutes Audio from. NVR location when a microphone is connected to the NVR.

# **5. Photo**

Takes a snapshot of the current image that can be saved to the PC.

# **6. PTZ**

Opens panel to control the functions of a PTZ NVR. See section *[6.4.4-PTZ Camera Controls](#page-14-0)*

*[\(Browser\)](#page-14-0)*

# **7. Config**

Opens the NVR's configuration menu.

# **6.4.3.2- Bottom of Screen**

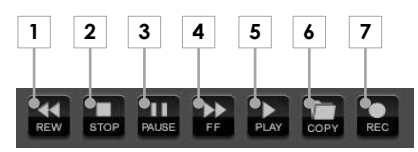

#### **1. Rewind (REW)** Rewinds the currently playing recording.

- **2. Stop** Stops the currently playing recording.
- **3. Pause** Pauses the currently playing recording.

# **4. Fast Forward (FF)**

Fast Forwards the currently playing recording.

# **5. Play**

In Live View, opens Search window to search for and select recordings to play back.

During playback, Begins playback of the currently playing recording when in Rewind, Fast Forward or Pause.

# **6. Copy**

Saves a copy of recorded NVR content from specified Start and End time, to the local PC.

# **7. Record**

Records the currently playing image to the location selected in the proceeding window. Press Record again to stop the recording. Press Stop in the Recording dialog to stop the recording.

# <span id="page-14-0"></span>**6.4.4- PTZ Camera Controls (Browser)**

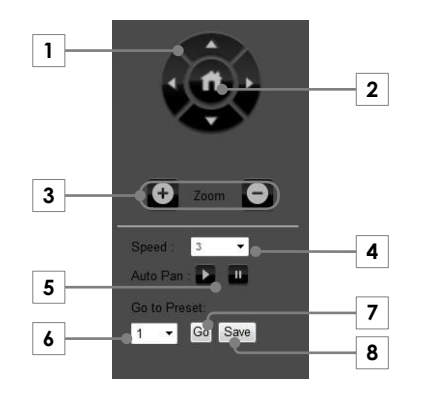

# **1. Navigation Buttons**

Up, Down, Left and Right.

- **2. Home** Returns camera to the preset Home position.
- **3. Zoom** + to Zoom In, - to Zoom Out.
- **4. Speed** Sets the speed for navigation buttons.

**5. Auto Pan** Press Play to start, and Pause to stop.

- **6. Preset Select** Drop down list of preset number.
- **7. Go**

Starts selected preset.

**8. Save**

Saves the current location, and zoom to the selected preset number.

# <span id="page-15-0"></span>**7- System Diagram Considerations**

# <span id="page-15-1"></span>**7.1- Recommended Equipment**

# <span id="page-15-2"></span>**7.1.1- Networking Devices**

Streaming content from IP NVR requires bandwidth greater than most devices. We recommended the use of 1Gbps routers and switches in order to maintain a high quality streaming image. Additionally, to reduce traffic on the overall network, we recommend that all IP Surveillance devices be connected to a dedicated 1Gbps switch or dedicated VLAN.

# **7.2- Basic System Diagram**

<span id="page-15-3"></span>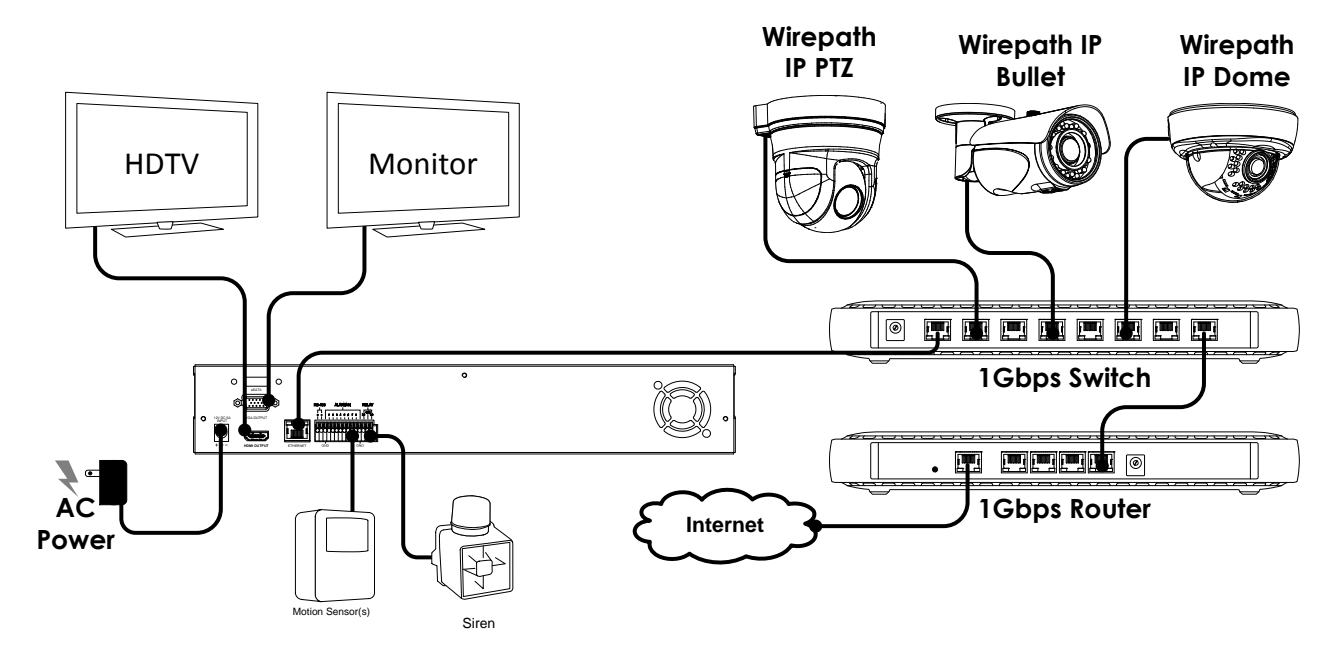

# <span id="page-16-1"></span><span id="page-16-0"></span>**8- NVR Installation**

# **8.1- Cabinet Placement**

The WPS-300-NVRcontains a fan for cooling the HDD and other internal components. A minimum of 3" of free space is required on the sides and rear of the unit to maintain proper air flow.

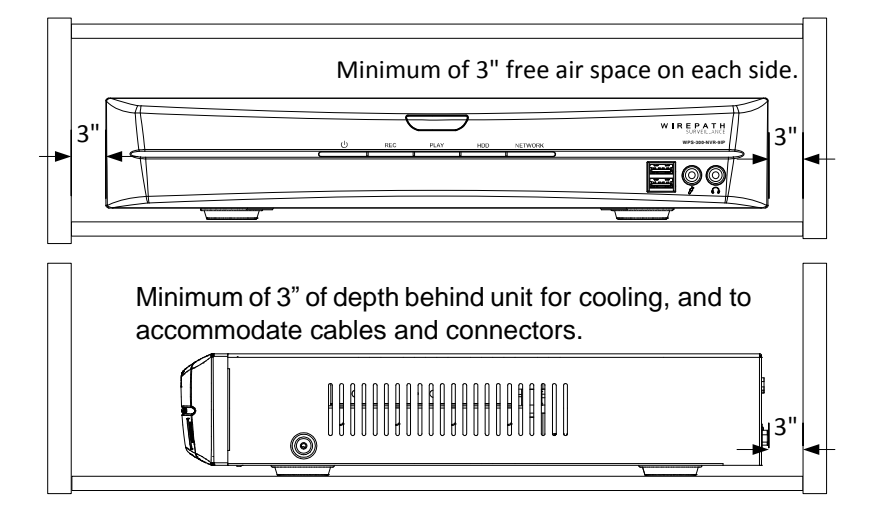

# <span id="page-16-2"></span>**8.2- Rack Mounting**

The WPS-300-NVR may be mounted in a rack by attaching the supplied rack ears and screws to the sides of the unit.

![](_page_16_Figure_7.jpeg)

# <span id="page-17-0"></span>**9- IP Installer Software**

The IP Installer software provides a quick view of Wirepath™ IP Surveillance devices connected to local network. This software is required for initial setup of any Wirepath™ IP Surveillance device.

*Recommendation: Before starting any configuration or service of Wirepath™ IP devices, we recommend that the latest version of the IP Installer is downloaded from www.SnapAV.com to ensure that all functionality is available.*

*VPN Important Note: The IP Installer is not able to locate IP Devices if VPN connections are active. Close all VPN connections before running the IP Installer.*

#### **1. Install the IP Installer**

A. Copy the WPS IP Installer from the CD-ROM or download it from www.SnapAV.com to a PC.

*Note: The WPS IP Installer is a native executable application and does not require installation on the PC. We recommend that it be manually copied to a known location on your work/install computer/laptop for easy access.*

# **2. Open the WPS IP Installer.**

Once open, the installer will scan the network for Wirepath™ IP NVRs, Cameras, and Encoders that are connected to the network. If no devices appear, select **Search Devices** button to initiate a scan of the network.

# <span id="page-17-1"></span>**9.1- IP Installer Operation**

![](_page_17_Picture_162.jpeg)

- **1.** Connected Device List Displays a list of all connected Wirepath™ IP surveillance device names, and IP address.
- **2.** Device Name and Network Settings Used to configure the devices network settings. MAC address cannot be changed. See section *[10-Initial Configuration](#page-18-0)*
- **3.** Search Devices

When selected, the IP Installer will scan the network for connected devices that are powered on.

**4.** Submit

Select to submit changes made to the network and name settings for the selected device.

# <span id="page-18-0"></span>**10- Initial Configuration**

While the NVR has a local interface that can viewed on a monitor or HDTV, we recommend that initial configuration be performed through the browser interface.

<span id="page-18-1"></span>*Recommendation: While the NVR can be configured remotely from outside the local network, operation can be slow. We strongly recommend that the bulk of configuration be performed via the local network to avoid slow response times.*

#### **1- Assign a Static IP address**

By default the NVR will receive an IP address via DHCP; however, it is recommended that the NVR is assigned a static IP address, and given a 4 digit port. Using a static IP address ensures that the address will not change due to changes to the router.

#### *Note: The static IP used should be outside the DHCP range of the router to avoid conflicts with other devices on the network.*

- A. **Open the IP Installer, and select the NVR from the list of devices. The NVR name will highlight Blue in the list.**
- B. **Select Static at the top of the right side column. This will allow for manual entry of the network configuration settings.**
- C. **Enter the IP address issued by the network admin.**
- D. **Enter the Net Mask assigned by the network admin.**
- E. **Enter the default Gateway assigned by the network admin.**
- F. **Enter the DNS 1 address assigned by the network admin.**
- G. **Enter the DNS 2 address assigned by the network admin. If only 1 DNS address is used, this must be "0.0.0.0".** *Note: Any data displayed in these fields should be replaced with information obtained from the network admin to ensure they are set properly.*
- H. **Assign a name to the NVR that will identify it easily when using the IP Installer or configuring the NVR, and for recordings, or captured images. Example: JonesNVR1**
- <span id="page-18-2"></span>**2- Enter a Port to uniquely identify and remotely access the NVR.**

#### **Recommended Port Numbering**

Each NVR must have a unique port number for Remote Access from outside the local network. To make port numbering consistent, and easy to remember we recommend that the ports be 4 digits, and contain the IP address of the NVR starting with 8.

#### **Example:**

![](_page_18_Picture_237.jpeg)

# <span id="page-18-3"></span>**3- Verify Access through the Main NVR Interface**

Once the IP Address has been set, the NVR can be accessed through the web browser. Note that on initial access to each NVR, ActiveX controls will need to be installed on each PC that is used to access the NVR. See section *[6.4.1-Accessing the NVR](#page-12-1)* for details on how to access the NVR via a web browser.

# <span id="page-18-4"></span>**4- Update to the Latest Firmware**

While the NVR is shipped with the latest firmware available at the time, newer firmware may be available with improvements.

**Recommendation**: *We recommend that you check for the latest firmware version on www.SnapAV.com and update if needed before proceeding. See step [1-Upgrade the Firmware](#page-21-1) in sectio[n 12.3-System Update](#page-26-0) for details.*

# <span id="page-19-0"></span>**5- Configure the Date and Time**

To ensure that recordings and photos are accurately time stamped, the Date and Time of the NVR need to be set to the correct time for the location of the NVR.

See section *[12.1.2-Time Settings](#page-24-3)* for details on the features used in this step.

- A. **Select Config Button in the upper right hand corner of the Main NVR Interface.**
- B. **Select System Information in the left side menu and configure Time Settings as needed.**

*Tip: Using an NTP server, and setting the time zone, and enabling DST is the best method for maintaining accurate time. We recommend that pool.ntp.org is used as it pulls time from a range of time servers that provide backup to each other in the event of server outage.*

#### <span id="page-19-1"></span>**6- Change the Administrator Password**

Now that the NVR is visible on the network, we recommend that the administrator password is changed from the default to prevent unwanted access.

See section *[12.2-User Management](#page-25-0)* for details on the features used in this step.

- A. **Select Config Button in the upper right hand corner of the Main NVR Interface.**
- B. **Select User Management in the left side menu.**
- C. **Select Edit next to the admin username in the user list at the bottom of the screen to open the User Setup window.**
- D. **Edit the Username (if desired) and New Password, and confirm the new password.**
- E. **After selecting OK, the user login window will open. Enter the new password to continue.**

#### <span id="page-19-2"></span>**7- Configure User Accounts to Access the NVR**

There are 2 levels of users, Administrator which is the default admin account, and Guest accounts.

The admin account is the only account that can be set as an administrator, cannot be changed to a user account, , and cannot be deleted.

An unlimited number of Guest accounts can be added that can view and control the function of the NVR. User accounts can be selectively granted permissions to access or modify many of the NVR settings.

Access to the NVR varies based on the level:

**Administrator** Has access to all functions of the NVR including configuration. This account cannot be deleted.

**Guest** Has access to view the NVR. Depending on permissions, may or may not be allowed access to configuration and settings. Guests without such permissions who attempt to access to the NVR configuration will be prompted for the Admin username and password.

See section *[12.2-User Management](#page-25-0)* for details on the features used in this step.

- A. **Select Config Button in the upper right hand corner of the Main NVR Interface.**
- B. **Select User Management in the left side menu.**
- C. **Select the Add User button.**
- D. **Enter a Username and Password for a new user.**
- E. **Re-Enter the password in the Confirm field.**
- F. **Select the desired features the new user will be allowed to access.**
- G. **Select OK to confirm the addition.**

#### <span id="page-20-0"></span>**8- Assign Cameras to Channels of the NVR**

While the cameras are IP and appear on a local network, there may be cameras on the network that will not be viewed by the NVR (for example, a stand-alone camera intended to be monitored, but not recorded) . Assigning cameras to the NVR is required in order to view, control and record them from the NVR GUI.

- A. Open NVR Camera Settings
	- A.1-Select Config Button in the upper right hand corner of the Main NVR Interface.
	- A.2-Select NVR Settings in the left side menu.
	- A.3-Select the Camera Tab, and set Camera to 1
- B. Assign Camera Address Manually
	- B.1-Select **Set** next to Camera Setup.
	- B.2-Select the Mode to use for the camera address, Normal-Standard IP (Wirepath IP Camera or Encoder), or RTSP (non Wirepath RTSP IP cameras).

While Wirepath IP Cameras/Encoders are RTSP capable, a Normal-Standard IP address should be used when connecting to a Wirepath NVR as many capabilities are lost in RTSP mode (like Motion sensing for example). RTSP should only be used when integrating existing third party devices that are otherwise not compatible with the NVR.

- B.3-Enter the IP address, Port, User, and Password for the camera.
- B.4-Select Connect to confirm the settings and assign the camera to the channel.
- C. Assign Camera Address via Quick Search
	- C.1-Select the Quick Search button to view a list of connected Wirepath™ IP Cameras and Encoders. Non Wirepath™ cameras connected to the network will not appear in the list.
	- C.2-Select the IP address of the camera in the list to assign to channel 1.
	- C.3-Select Connect to assign the camera to the channel.
- D. Repeat Steps A to C for all NVR channels and the cameras that will be assigned.

# <span id="page-21-0"></span>**11- Additional Configuration**

<span id="page-21-1"></span>*Recommendation: While the NVR can be configured remotely from outside the local network, operation can be slow. We strongly recommend that the bulk of configuration be performed via the local network to avoid slow response times.*

# **1- Upgrade the Firmware**

See section *[12.3-System Update](#page-26-0)* for details on the features used in this step.

- A. **Download the latest firmware from www.SnapAV.com.** *Note: If no firmware appears on the products support tab, there have been no updates to the firmware since the initial release.*
- B. **Select Config Button in the upper right hand corner of the Main NVR Interface.**
- C. **Select System Update in the left side menu.**
- D. **If the firmware version listed is below the version on the site, then firmware should be updated.**
- E. **Select Browse, navigate to the folder containing the firmware, select the latest firmware file, and select Open.**
- F. **Select Upgrade to start the update process.** *WARNING: Firmware upgrade must be performed from a wired connection on the local network. While it is possible to recover from an update that fails due to a lost connection, the NVR will be inoperable until a successful upgrade is performed from a reliable connection.*

# <span id="page-21-2"></span>**2- Configure a Privacy Mask**

Privacy mask allows for areas of an image to be blocked out to avoid unwanted capturing of sensitive areas. For Example: A NVR used to monitor the front lawn of a house would have the windows on the neighboring homes masked to avoid peeping on the neighbors.

See section *[12.3.1.6-Privacy Mask Setup](#page-35-0)* for details on the features used in this step.

#### A. **Open NVR Camera Settings**

- A.1-Select Config Button in the upper right hand corner of the Main NVR Interface.
- A.2-Select NVR Settings in the left side menu.
- A.3-Select the Camera Tab, and select the camera to configure.

# B. **Selecting a Privacy Mask Area**

- B.1-Select **Set** next to Privacy Mask Setup.
- B.2-Select the Area 1 checkbox.
- B.3-Select the Mask Area Setup button for Area 1.
- B.4-Select On under Mask Design Mode to allow for setting an area to mask.
- B.5-In the bottom image, place the mouse at the upper left hand corner of the area to mask, hold down the left mouse button and drag the box over the area to mask and release the mouse button. The area to be masked will be indicated by a colored Split Screen.
- B.6-Select Update to save the area. The selected area will now display a black privacy mask under the colored Split Screen, and this area will be blacked out in all viewed and recorded video.
- B.7- Repeat Steps B.2 to B.6 for Area 2 & 3 if more areas are needed.

Draw Mask Area

![](_page_21_Picture_27.jpeg)

*NOTE: If the video source on the selected Camera channel does not support Privacy Mask, the Privacy Mask screen will display "Unsupported" and will not contain any Privacy Mask controls.*

# <span id="page-22-0"></span>**3- Configure Motion Detection Areas**

Motion Detection allows for specific areas of the image to be used for triggering the recording of video, an alarm, or sending a notification. When an area is defined, motion in that area will trigger the predefined action; this is useful to avoid unwanted events from being triggered due to motion in areas of no concern.

*Note: Motion for the entire viewable area is set by default; we recommend that smaller areas be defined unless this is desired result.*

See section *[12.3.1.5-Motion Setup](#page-35-1)* for details on the features used in this step.

# A. **Open NVR Camera Settings**

- A.1-Select Config Button in the upper right hand corner of the Main NVR Interface.
- A.2-Select NVR Settings in the left side menu.
- A.3-Select the Camera Tab, and select the camera to configure.

#### <span id="page-22-1"></span>**4- Selecting a Motion Detecting Area**

- A.1-Select **Set** next to Motion Setup.
- A.2-Select the Area 1 checkbox.
- A.3-Select the Mask Area Setup button for Area 1.
- A.4-In the bottom image, place the mouse at the upper left hand corner of the area to detect motion, hold down the left mouse button and drag the box over the area to detect motion, and release the mouse button.
- A.5-Select Update to save the area.
- A.6-Select the Sensitivity level. (Range 1 Low to 10 High).
- A.7- Repeat Steps B.2 to B.6 for Area 2 & 3 if more areas are needed.

#### <span id="page-22-2"></span>**5- Setup a Schedule**

See section *[12.3.2-Record Tab](#page-36-0)* for details on the features used in this step.

#### A. **Open NVR Camera Settings**

- A.1-Select Config Button in the upper right hand corner of the Main NVR Interface.
- A.2-Select NVR Settings in the left side menu.
- A.3-Select the Record Tab.
- A.4-Set the time for a Pre-Alarm to start the recording.
- A.5-Set the time for Post-Alarm to stop recording.
- A.6-Set Record Mode to Schedule to show schedule setup options.
- B. Setup a Schedule to Save Recording to the HDD

See section *[12.3.2.1 \(A\)](#page-36-1) [Schedule Setup](#page-36-1)* for details on the features used in this step.

- B.1-Select **Set** next to Schedule Setup.
- B.2-Select the method to use for the recording, Full Record, Alarm Rec, or No Rec.
- B.3- Click on the box(es) to enable one-hour blocks of time for the desired Day of week and Time of day.
- B.4-Select Exit to return to the Record settings screen.
- C. Setup a Schedule to Send Email Notification

See section *[12.3.2.1 \(B\)](#page-37-0) [Mail Schedule Setup](#page-37-0)* for details on the features used in this step.

C.1-Select **Set** next to Mail Schedule Setup.

C.2-Select the method to use for sending Email notifications, No Mail, Alarm Mail, Motion Mail, or Both. C.3-Click on the box(es) to enable one-hour blocks of time for the desired Day of week and Time of day. C.4-Select Exit to return to the Record settings screen.

D. Setup a Schedule to Save Recording to an FTP Location See section *[12.3.2.1 \(C\)](#page-37-1) [FTP Schedule Setup](#page-37-1)* for details on the features used in this step.

D.1-Select **Set** next to Schedule Setup.

D.2-Select the method to use for sending to FTP, No FTP, Alarm FTP, Motion FTP, or Both.

- D.3-Click on the box(es) to enable one-hour blocks of time for the desired Day of week and Time of day.
- D.4-Select Exit to return to the Record settings screen.

Draw Mask Area

![](_page_22_Picture_42.jpeg)

# <span id="page-23-0"></span>**6- Configure NVR for Remote Access**

Access to the NVR from outside the local network requires configuration of individual ports for each NVR, a Dynamic DNS name from a DDNS service provider be assigned, and the router setup for port forwarding. Follow the steps within this section to configure the NVR(s) for Remote Access.

*Recommendation: Our free Wirepathdns service is fast to set up right through the NVR interface – no PC required – and it provides maximum uptime thanks to redundant USA-based servers located across the country.*

#### A. **Enter a port for the NVR**

*Note: Port configuration is part of initial setup and is included here to verify that a unique port has been configured.*

See section *[12.1.1-IP Assignment](#page-27-1)* for details on the features used in this step.

A.1-Select IP Setting under the Network section of the left side Menu. A.2- Next to Web Page Port, enter a port number to identify the NVR. *Note: This port number should not be assigned to other devices on the network.*

# B. **Select a DDNS Service**

See section *[12.1.1-DDNS Settings](#page-28-3)* for details on the features used in this step.

- B.1-Select DDNS under the Network section of the left side Menu.
- B.2- Under DDNS Setting, Select Enabled.
- B.3-Select the DDNS Provider in the dropdown list.
- B.4-Enter a Hostname to use for Remote Access to the .
- Example: JonesHouse

B.5- Click Apply at the bottom to save the settings.

*Note: If installing multiple NVR, this step only needs to be completed once. After that, each Wirepath™ Surveillance NVR can be accessed using the same Hostname and each NVR's uniquely assigned port number. Example: joneshouse.Wirepathdns.com:8201 accesses one NVR, joneshouse.Wirepathdns.com:8202 accesses another, etc.*

# C. **Configure Router for Port Forwarding.**

In order to access the NVR(s) from outside the network, the assigned port must be forwarded within the network's router. User interfaces and methods for port forwarding varies from router to router, refer to the manual for the router being used for information on how to forward ports. If the router supports UPnP Port Forwarding, the NVR can be configured to use this feature from the NVR interface. See section *[12.1.2-UPnP Port Forwarding.](#page-27-2)*

Pg. 24 <del>December 2013</del> Wirepath™ Surveillance

# <span id="page-24-0"></span>**12- Browser Configuration Menu**

The local and browser configuration menus contain the same settings for the NVR. Changes to settings are synced in real time and are available in both menus as they are made.

# <span id="page-24-1"></span>**12.1- System Information**

This menu displays important information about the NVR's network settings, and allows for setting items such as language, Date, and Time.

![](_page_24_Picture_5.jpeg)

# <span id="page-24-2"></span>**12.1.1- Server Information**

Displays information about the NVR's MAC Address, allows for entering a name to easily identify the NVR, and selecting a language for the GUI.

![](_page_24_Picture_177.jpeg)

# <span id="page-24-3"></span>**12.1.2- Time Settings**

Proper time settings are important for producing accurate time stamps for events, recorded video, and captured snapshots.

![](_page_24_Picture_178.jpeg)

# <span id="page-25-0"></span>**12.2- User Management**

![](_page_25_Picture_2.jpeg)

There are 2 levels of users: Administrator which is the default Admin account, and Guest accounts. The Admin account is the only account that can be set as an administrator. An unlimited number of guest accounts can be added.

<span id="page-25-1"></span>![](_page_25_Picture_175.jpeg)

# <span id="page-26-0"></span>**12.3- System Update**

#### *Important Note:*

*Updating Firmware MUST be performed over a wired IP connection to the device. While it is possible to recover from an upgrade that fails due to a lost or intermittent connection, the NVR will be inoperable until it is recovered via a reliable connection.*

![](_page_26_Picture_4.jpeg)

*Recommendation: Before performing a Firmware update, we recommend that the NVR configuration be saved to a file in the event that any settings are changed by the upgrade.*

![](_page_26_Picture_120.jpeg)

# <span id="page-27-0"></span>**12.1- IP Settings**

![](_page_27_Picture_2.jpeg)

# <span id="page-27-1"></span>**12.1.1- IP Assignment**

Allows for configuration of the NVR's network settings for IP communication. We recommend that this information is provided by the network administrator to avoid address conflicts with other devices on the network.

*Note: The IP settings received via DHCP will be displayed in all fields after selecting Static IP. These settings should be changed to those assigned by the network administrator to ensure compatibility and prevent conflicts with existing devices on the network.*

![](_page_27_Picture_224.jpeg)

# <span id="page-27-2"></span>**12.1.2- UPnP Port Forwarding**

When enabled, allows for automatic configuration of UPnP Port forwarding with compatible routers.

![](_page_27_Picture_225.jpeg)

# <span id="page-28-0"></span>**12.1- PPPoE**

![](_page_28_Picture_2.jpeg)

# <span id="page-28-1"></span>**12.1.1- PPPoE Settings**

Point-to-Point Protocol Over Ethernet (PPPoE) is a network protocol primarily used DSL (Digital Subscriber Line) providers and modems. This protocol requires a login to connect to the modem even when a router is used. Configuration of these settings is not required to operate the NVR on a standard network.

![](_page_28_Picture_145.jpeg)

# <span id="page-28-2"></span>**12.1- DDNS**

![](_page_28_Picture_7.jpeg)

# <span id="page-28-3"></span>**12.1.1- DDNS Settings**

DDNS (Dynamic DNS) maps Internet Domain Names to an IP through services like Wirepathdns.com. When configured, the NVR is available remotely via a simple easy to remember name such as JonesIPNVR.Wirepathdns.com

Configuring DDNS is not required for remote access, but avoids having to pay for and remember a static IP address from the ISP. See Section *[6-](#page-23-0) Configure NVR [for Remote Access](#page-23-0)* for details on configuring remote access.

![](_page_28_Picture_146.jpeg)

# <span id="page-29-0"></span>**12.1- Server Settings**

![](_page_29_Picture_2.jpeg)

A "server" in this case is an Email account or FTP site, either of which must be configured in order to send or save notifications, snapshots or short video recordings. While either method can be used, only Email is needed for notifications.

# <span id="page-29-1"></span>**12.1.1- Mail Settings**

Allows for email notifications to be sent based on various triggers

![](_page_29_Picture_177.jpeg)

![](_page_30_Picture_190.jpeg)

# <span id="page-30-0"></span>**12.1.2- FTP Settings**

When an FTP server is configured, recorded video and snapshot files can be stored on the server for later access. Contact the network administrator for FTP server information.

![](_page_30_Picture_191.jpeg)

# <span id="page-30-1"></span>**12.1- DHCP Server**

![](_page_30_Picture_6.jpeg)

The NVR can be used as a DHCP server for network devices. This should be used for network devices other than Wirepath IP surveillance devices, as they should be a static IP address, and only when a network Router is not present in the system.

![](_page_30_Picture_192.jpeg)

# <span id="page-30-2"></span>**12.2- Player**

![](_page_30_Picture_10.jpeg)

"Player" is a link to download the IPHA0Viewer.exe program to the local PC. This program is required to load, view and convert off-line \*.HA0 video files saved from the NVR.

See WPS-IP Recording Player instructions for details on downloading and using the player.

# <span id="page-31-0"></span>**12.3- NVR Settings**

![](_page_31_Picture_2.jpeg)

The NVR settings menu is used to assign Cameras to the NVR, configure Camera settings such as Privacy masks and Motion Detection, configure settings for NVR Recording and Alarms, check status of and format the NVR HDD(s), and configure System settings.

NOTE that the 4CH NVR has no physical Alarm inputs. So "Alarms" or "Alarm inputs", as they pertain to the 4CH NVR, consist of either:

- The DI Input of a Wirepath IP Camera (when DI Input (Camera) is Enabled in Alarm Trigger Setup), or
- The Alarm input of a Wirepath Encoder (when DI Input (Camera) is Enabled in Alarm Trigger Setup), or
- In some cases, a Motion event as detected by a Wirepath IP Camera or Encoder.

Any differences in how these alarms or events are handled by the NVR will be specified below, when appropriate.

**Save** *Note: <sup>A</sup> Save button is located in the upper right of all NVR Settings screens. When finished editing in any screen, the Save button should be selected to ensure the settings are transferred to the NVR.*

# <span id="page-31-1"></span>**12.3.1-Camera Tab**

Use to assign and configure Cameras or Encoders used by the NVR.

![](_page_31_Picture_190.jpeg)

# **12.3.1.1-Camera Setup Menu**

![](_page_31_Picture_191.jpeg)

# <span id="page-32-0"></span>**12.3.1.2-Quick Search Menu**

This menu is located in the NVR Setup menu and displays a list of connected IP devices. Use this menu to quickly assign devices to channels of the NVR.

![](_page_32_Picture_64.jpeg)

# **12.3.1.3-Camera Video Setup**

The settings in this menu relate to the resolution and performance of the connected Wirepath™ device. The image maybe low quality, or not appear at all if the setting is not supported. While experimentation is good, referring to the specifications for the device is the best place to start before configuring these settings.

![](_page_33_Picture_131.jpeg)

# **12.3.1.4-Camera Image Setup**

The settings in this menu allow for adjusting of the appearance of the Wirepath Camera or Encoder image.

# *Recommendation: We recommend that these settings be left at the default unless there are issues with the image.*

![](_page_34_Picture_148.jpeg)

#### <span id="page-35-1"></span>**12.3.1.5-Motion Setup**

Provides 3 areas (or All) to select for detecting motion on the Camera. When configured, an action such as record, take a photo, and send notification will be performed after the motion is detected.

See step *[3-Configure Motion Detection Areas](#page-22-0)* in section *[11-Additional Configuration](#page-21-0)* for detail on how to configure motion detection.

![](_page_35_Picture_201.jpeg)

# <span id="page-35-0"></span>**12.3.1.6-Privacy Mask Setup**

Provides 3 areas to select for masking areas of the image to avoid unwanted viewing. See step *[2-Configure a Privacy Mask](#page-21-2)* in section *[11-Additional Configuration](#page-21-0)* for details.

![](_page_35_Picture_202.jpeg)

# **12.3.1.7-NVR Audio Setup**

Use to select the channels that will use Audio In and Audio Out. Select Save to save settings to the NVR, select Exit to return to the Camera menu.

# **12.3.1.8-Quick Setup**

The Quick Setup menu allows for entry of IP Addresses, Ports, User names, Passwords, and selection of channels for Cameras to be assigned to the NVR. Cameras can also be enabled or disabled from this menu.

*Note: Quick Setup currently requires knowing or obtaining the required information to enter for all Cameras or Encoders to assign in this screen. The Wirepath IP Installer software utility will quickly and easily find and display this information for all connected Wirepath IP Cameras and Encoders.*

Select Save to save changes to the NVR, select Cancel to return to the Camera menu.
#### **12.3.2-Record Tab**

The Record Tab is used to configure the Pre- and Post-Alarm Record Times, Record Mode, Mobile Streaming, and provides the ability to manually start or stop a recording.

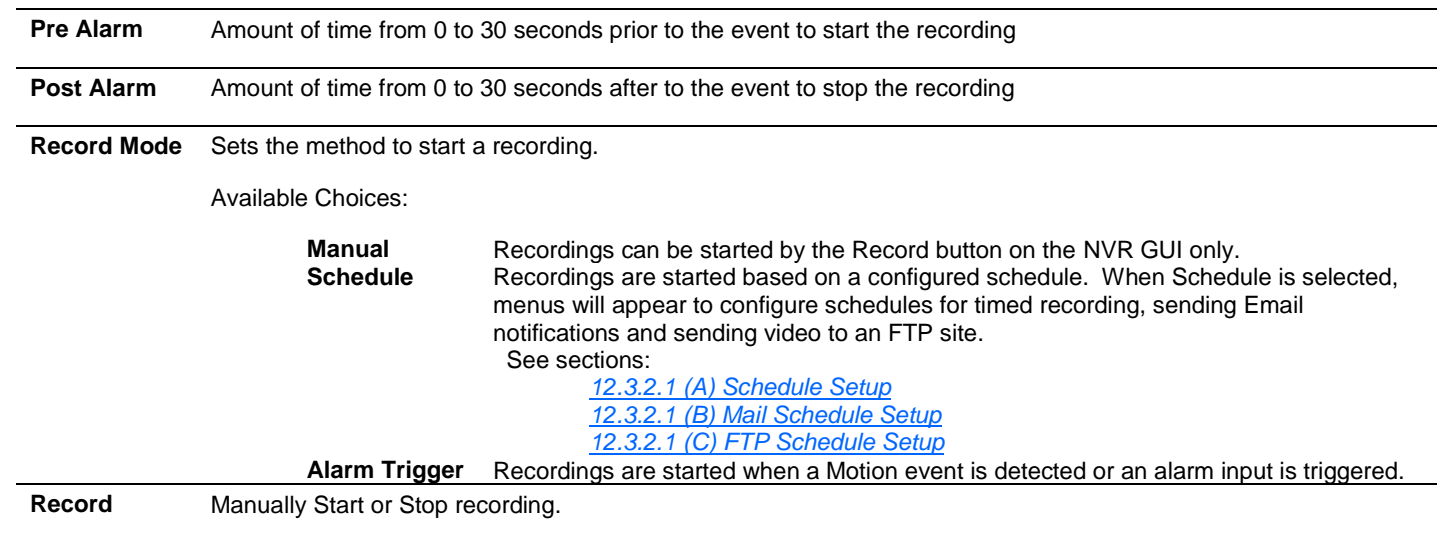

#### <span id="page-36-0"></span>**12.3.2.1 (A) Schedule Setup**

Use this menu to setup a schedule for recording video based on a preset schedule. Recordings are stored on the HDD.

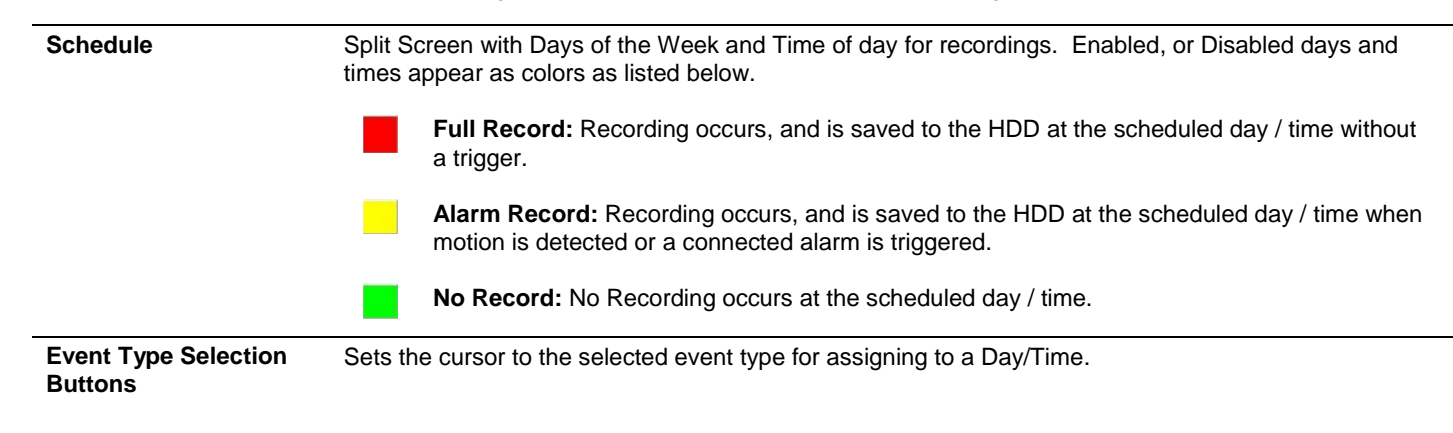

#### **Selecting Day/Time for Recording to HDD**

- A. Select the button for the type of event for recording.
- B. Select the Day/Time to schedule in the Split Screen. Multiple Days/Times can be selected by holding down the left mouse button and dragging the cursor over the area for the Days/Times.
- C. Click on Save in the top right corner next to the list of tabs.
- D. Click on Exit to return to the Record menu.

#### <span id="page-37-0"></span>**12.3.2.1 (B) Mail Schedule Setup**

Use this menu to configure the types of events for which to send email at the scheduled Day/Time. A recording will be saved to the HDD, and sent via email as configured in section *[12.1.1-Mail Settings](#page-29-0)*.

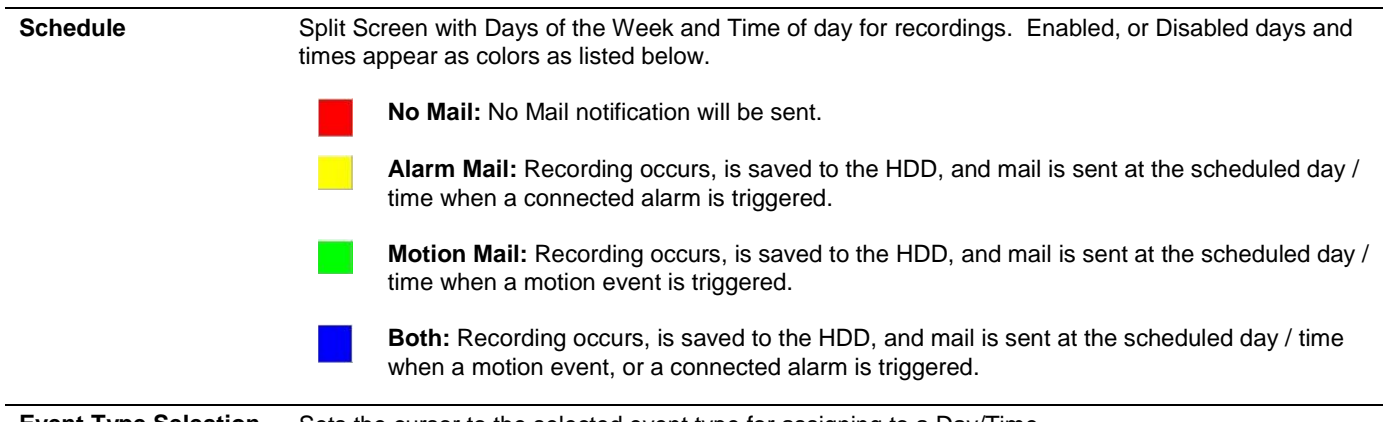

**Event Type Selection** Sets the cursor to the selected event type for assigning to a Day/Time. **Buttons**

#### **Selecting Day/Time for Recording to HDD with Mail Notifications**

- A. Select the button for the type of event for recording.
- B. Select the Day/Time to schedule in the Split Screen. Multiple Days/Times can be selected by holding down the left mouse button and dragging the cursor over the area for the Days/Times.
- C. Click on Save in the top right corner next to the list of tabs.
- D. Click on Exit to return to the Record menu.

#### <span id="page-37-1"></span>**12.3.2.1 (C) FTP Schedule Setup**

Use this menu to setup a schedule a Day/Time to save recordings to an FTP location. Recordings are stored to the FTP location configured in section *[12.1.2-FTP Settings](#page-30-0)*.

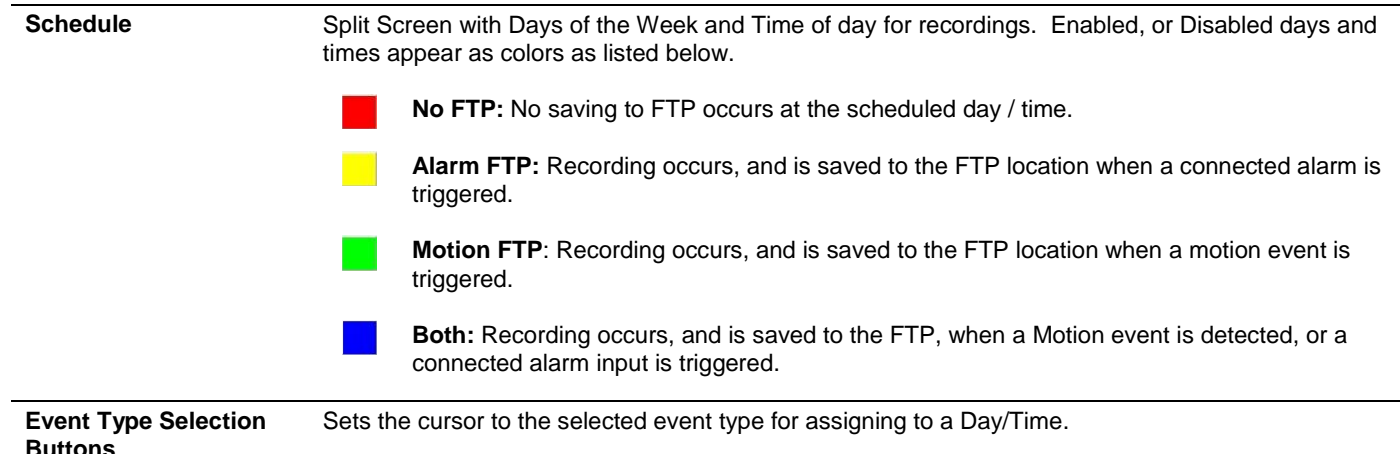

#### **Selecting Day/Time for Recording to FTP**

- A. Select the button for the type of event for recording.
- B. Select the Day/Time to schedule in the Split Screen. Multiple Days/Times can be selected by holding down the left mouse button and dragging the cursor over the area for the Days/Times.
- C. Click on Save in the top right corner next to the list of tabs.
- D. Click on Exit to return to the Record menu.

#### **12.3.2.1 (D) Mobile Stream Setup**

**Mobile** Enable or Disable the ability to view or record from a mobile device GUI. Must be Enabled to access the NVR from the Wirepath WPS-IP iPhone, iPad or Android apps.

*Recommendation: To ensure that a mobile stream is always available, we recommend that this feature is left enabled.*

#### **12.3.3-Alarm Tab**

The Alarm is used to configure the operations of the NVR Alarm In/Out.

#### **12.3.3.1-Alarm Trigger Setup**

**Alarm Auto Switch** Selects the NVR local display action to occur when a Motion event is detected or an alarm input is triggered.

- Disable: NVR local display does not change
- Full Screen: NVR local display switches to Full Screen view for the Camera that detected Motion or has its DI input triggered, or has an associated NVR Alarm In triggered.
- Split Screen: NVR local display switches to Split Screen view when any Motion is detected or Alarm is triggered, or has an associated NVR Alarm In triggered.

NVR should return to the previous screen when the Post-Record time for an event is complete..

#### *Note: NVR Alarm In connections 1 through 8 act as triggers for Camera channels 1 through 8.*

If the system contains a mix of Wirepath™ IP Cameras and Wirepath™ IP Encoders, we recommend the Encoder be assigned to NVR channels 1-8 so that stand-alone motion or other sensors can be used as triggers. This is especially useful when setting Alarm Auto Switch to Full Screen mode.

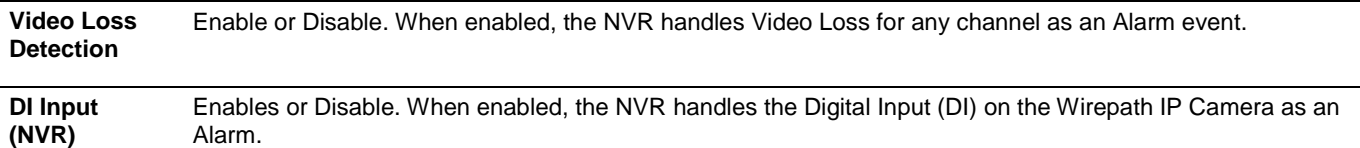

#### **12.3.3.2-Alarm Output Setup**

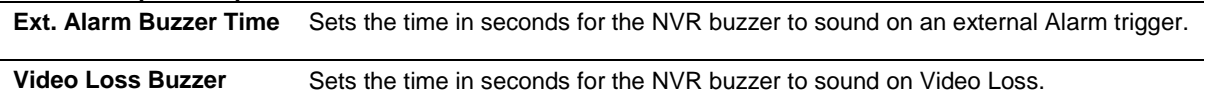

#### **12.3.4-HDD Tab**

Use this menu to configure HDD Overwrite Mode and Auto Deletion, or to format the HDD and view storage information.

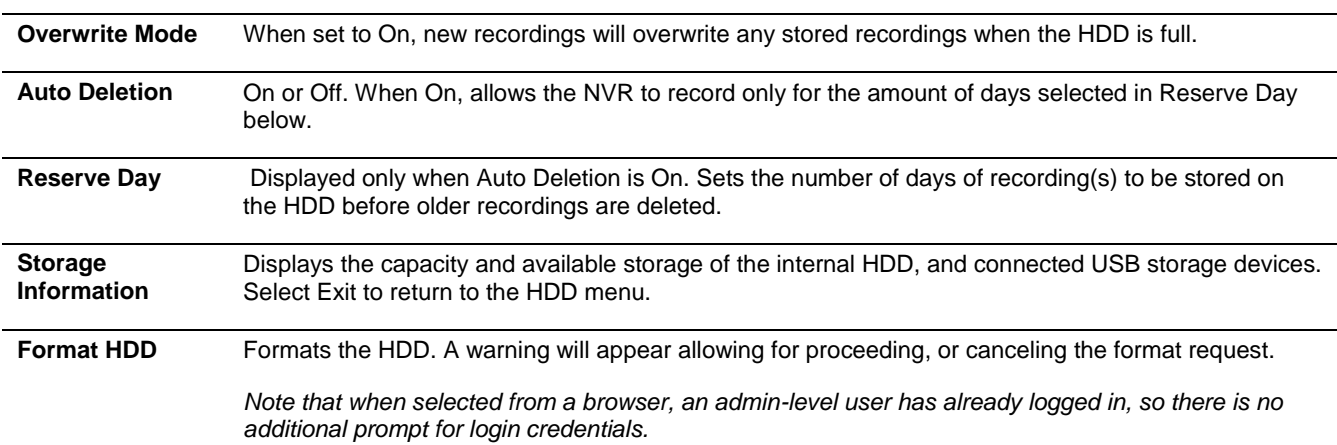

#### **12.3.5-System Tab**

Use this menu to configure NVR system functions such as Name, ID Number, Date Format, Monitor Resolution, and items to display over the video image.

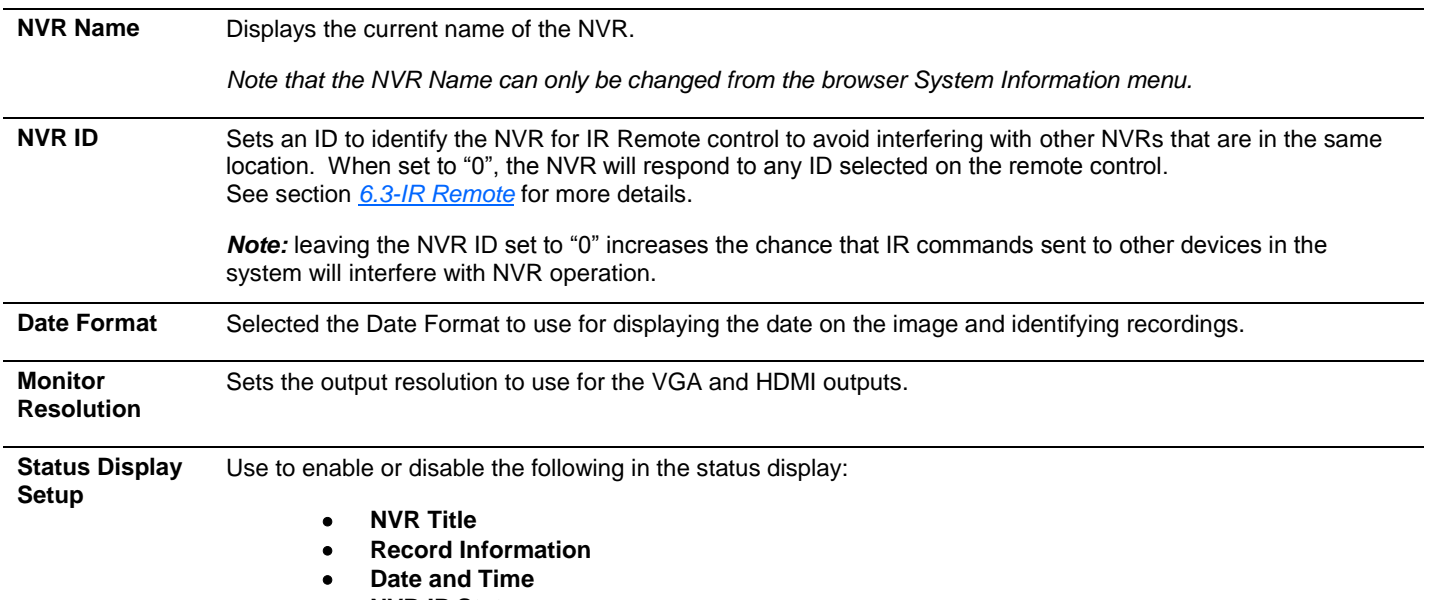

**NVR IP Status**

## **12.4- Log List**

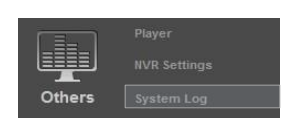

Displays a log of all system-level NVR activities (remote login, HDD format, DHCP address assignment, etc.).

# **13- Local Display Interface**

#### **13.1- Right Side Navigation**

The local NVR display interface can be navigated using the IR remote or the mouse. These controls are located on the right hand side unless Video (full screen display) is selected on the OSD or the remote.

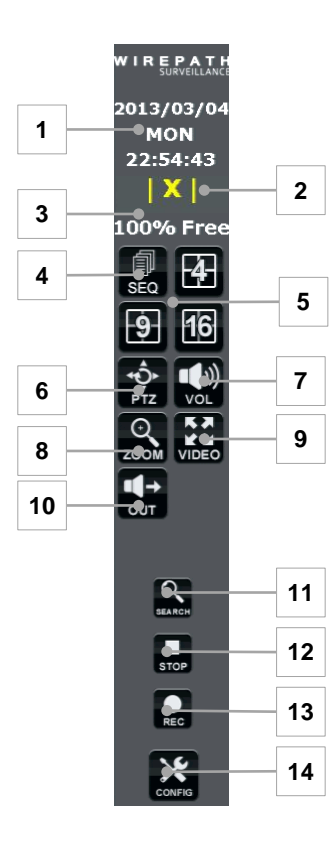

#### **1. Date and Time Display**

Displays the current date and time of the NVR.

- **2. Recording Indicator**
	- When the NVR is recording (scheduled or manual), REC will appear in Red.
	- When not recording, [X] is displayed in Yellow.
	- When recording due to Motion or an Alarm, [A] is displayed in Yellow.

#### **3. HDD Percentage**

Displays the current percentage of free space on the HDD.

#### **4. SEQ**

Sequences through all cameras configured on the NVR in a single view.

**5. Split Screen**

Display all 4, 9 or 16 channels of the NVR in a Split Screen.

#### **6. PTZ**

Opens the PTZ menu to control a connected PTZ Camera. *Note: The menu will not appear if the selected camera is not a PTZ Camera.*

#### **7. Audio Volume**

Mutes or un-Mutes the Audio Output from the NVR.

#### **8. Digital Zoom**

Enabled digital Zoom. Left click and drag to select desired Zoom area. Click on the zoomed area to return to normal view.

**9. Full Screen Video**

Displays current view as Full Screen, right side controls are not visible in this mode. Left click to return to normal view.

#### **10. Audio Out**

Turns Audio Out to Camera On or Off. This button does not appear when viewing a single camera.

**11. Search**

Open Search menu for Recordings, Events, logs and backup.

**12. Stop**

Stops the currently playing recorded content.

**13. Record**

If NVR is not currently recording, immediately begins recording all channels. Press Record again to stop recording.

#### **14. Config (Configuration Menu)**

Opens the NVR's configuration menu.

#### **13.2- Single Image Controls**

When viewing a single image, controls for Audio, and PTZ notification will appear in the upper right hand corner of the image.

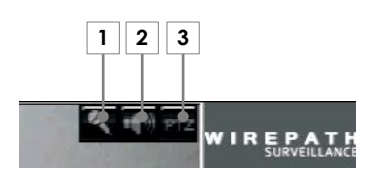

**1.** Camera Audio

Turns the cameras microphone input On and Off of the selected channel. When turned on, the local audio output is also turned on.

#### **2. Audio Out** Turns the NVR Audio In On or Off to send audio to the selected channel.

**3. PTZ Indicator**

Illuminates when PTZ controls are On for the selected channel. This will only appear when a PTZ camera is selected.

### **13.3- PTZ Camera Controls**

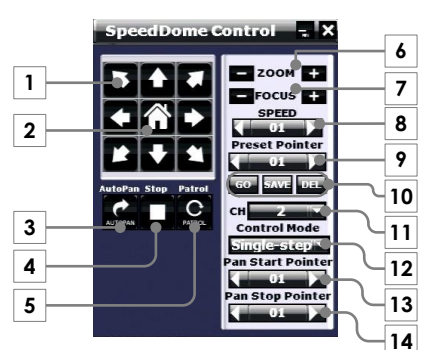

### **1. Navigation Buttons**

Up, Down, Left and Right and Diagonals.

**4. Home**

Returns camera to the preset Home position.

#### **5. Auto Pan**

Starts auto panning of the camera from the pointer selected in Pan Start Pointer.

**6. Stop**

Stops Auto Pan and Patrol.

#### **7. Patrol**

Steps the camera through the saved preset locations.

#### **8. Zoom**

Adjusts the Zoom in and out of the camera image.

#### **9. Focus**

Adjusts the focus of the camera image.

#### **10. Speed**

Sets the speed for navigation buttons.

**11. Preset Pointer**

List of numbered presets to move the camera to commonly used areas of interest.

#### **12. Preset Edit**

- **Go** Starts selected preset.
- **Save** Saves the current location, and zoom to the selected preset number.
- **DEL** Deletes the currently selected preset.
	- **13. Channel**

List of NVR channels with PTZ-capable devices, to switch focus of the current view.

**14. Control Mode**

Single-Step or Continuous.

- **15. Pan Start Pointer** Preset pointer to use to start Auto Pan.
- **16. Pan Stop Pointer**

Preset pointer to use to stop Auto Pan

# **14- Local Configuration Menu**

E

The local and browser configuration menus contain the same settings for the NVR. Changes to settings are synced in real time and are available in both menus as they are made.

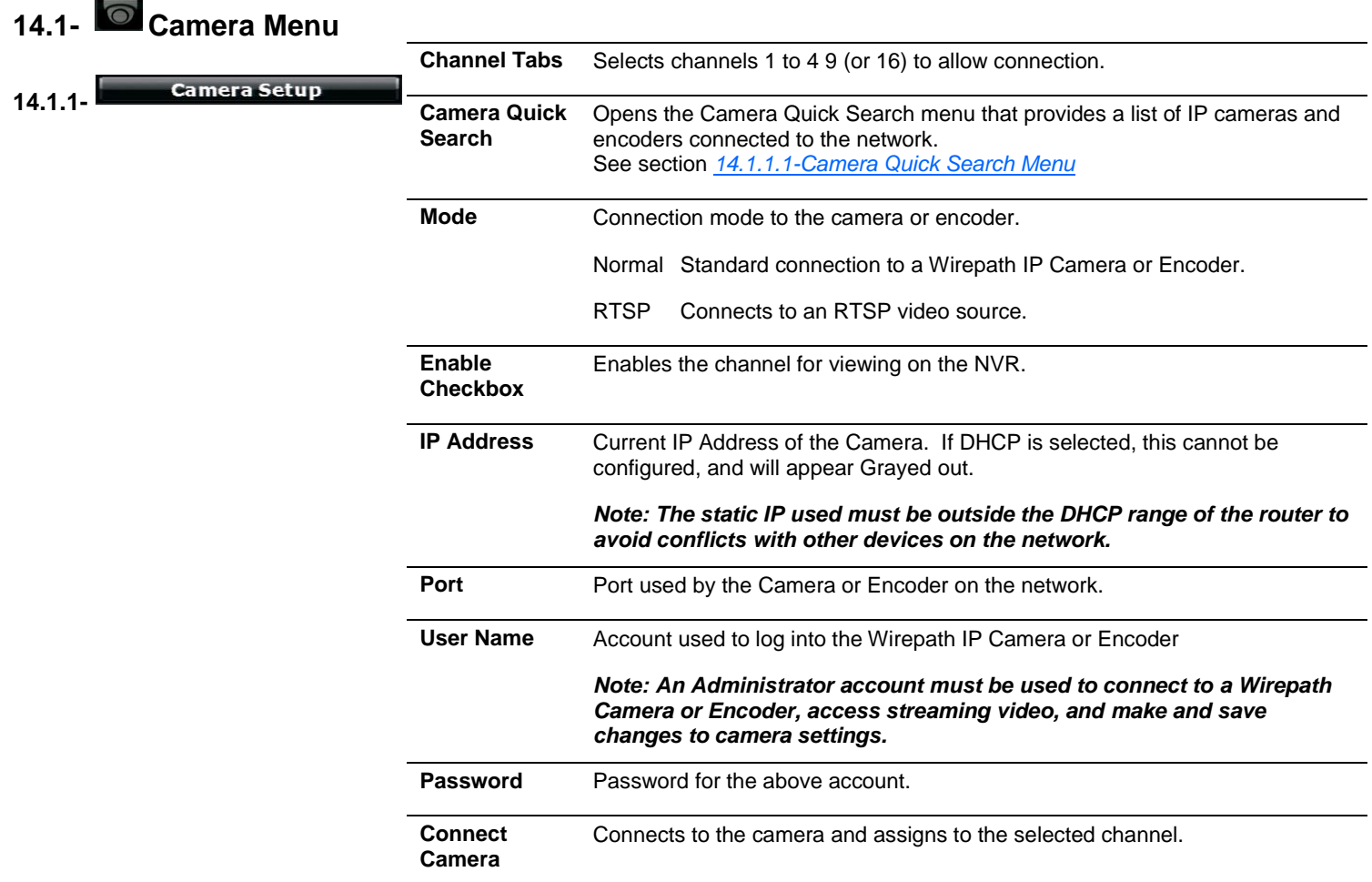

#### <span id="page-43-0"></span>**14.1.1.1-Camera Quick Search Menu**

This menu opens from the Camera Setup menu when the Camera Quick Search button is selected.

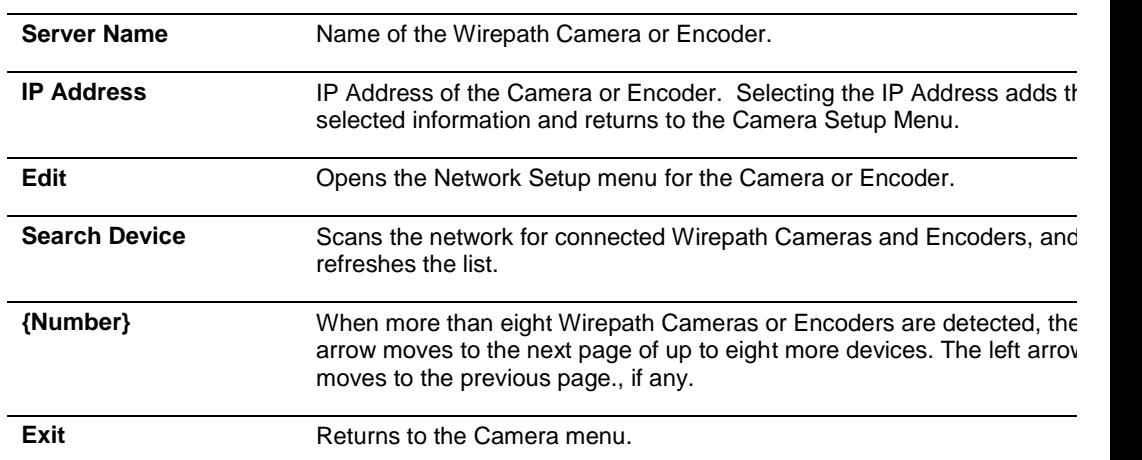

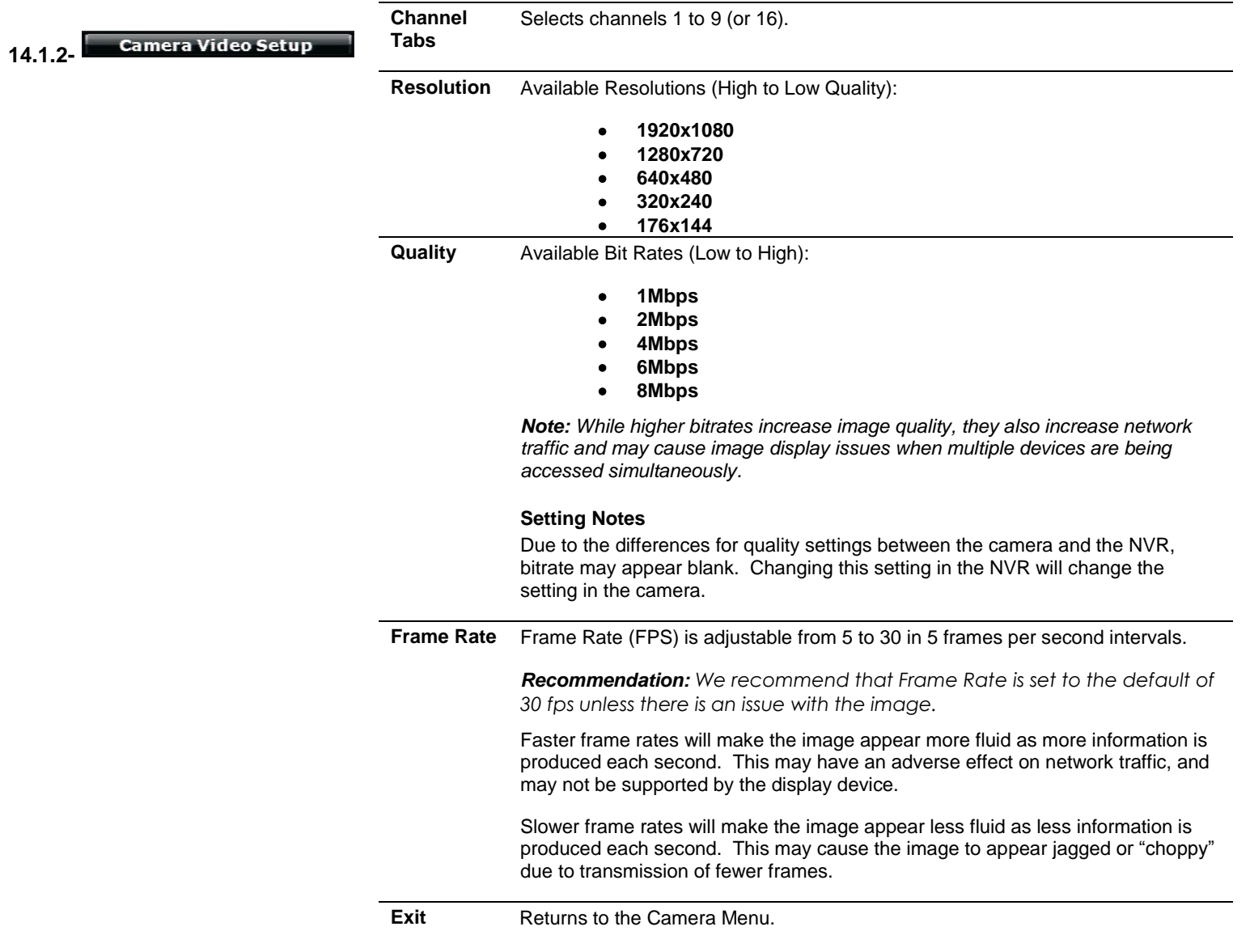

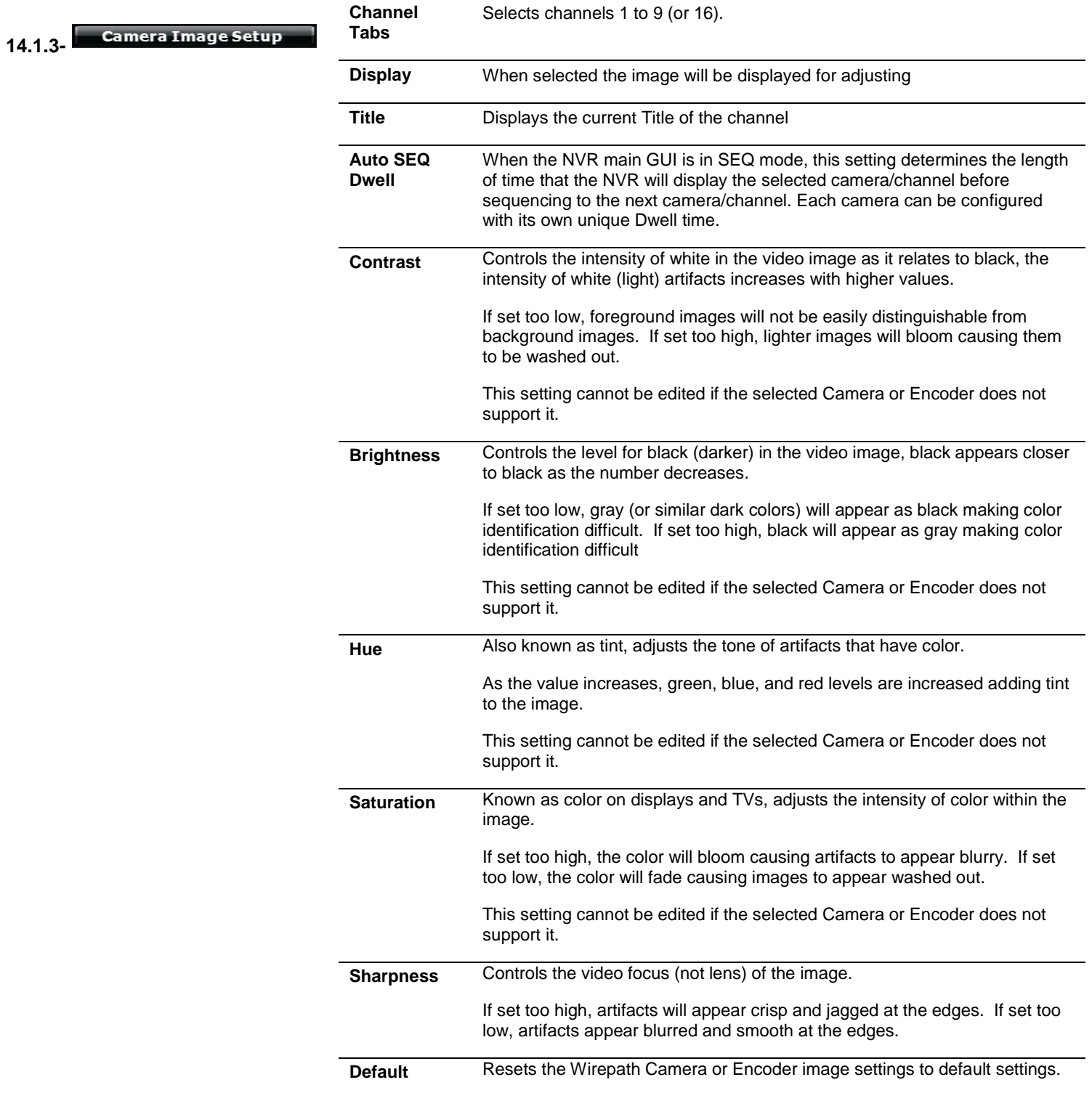

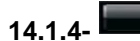

**Motion Setup** 

Provides 3 areas (or All) to select for detecting motion on the Encoder. When configured, an action such as record, take a photo, and send notification can be performed after the motion is detected.

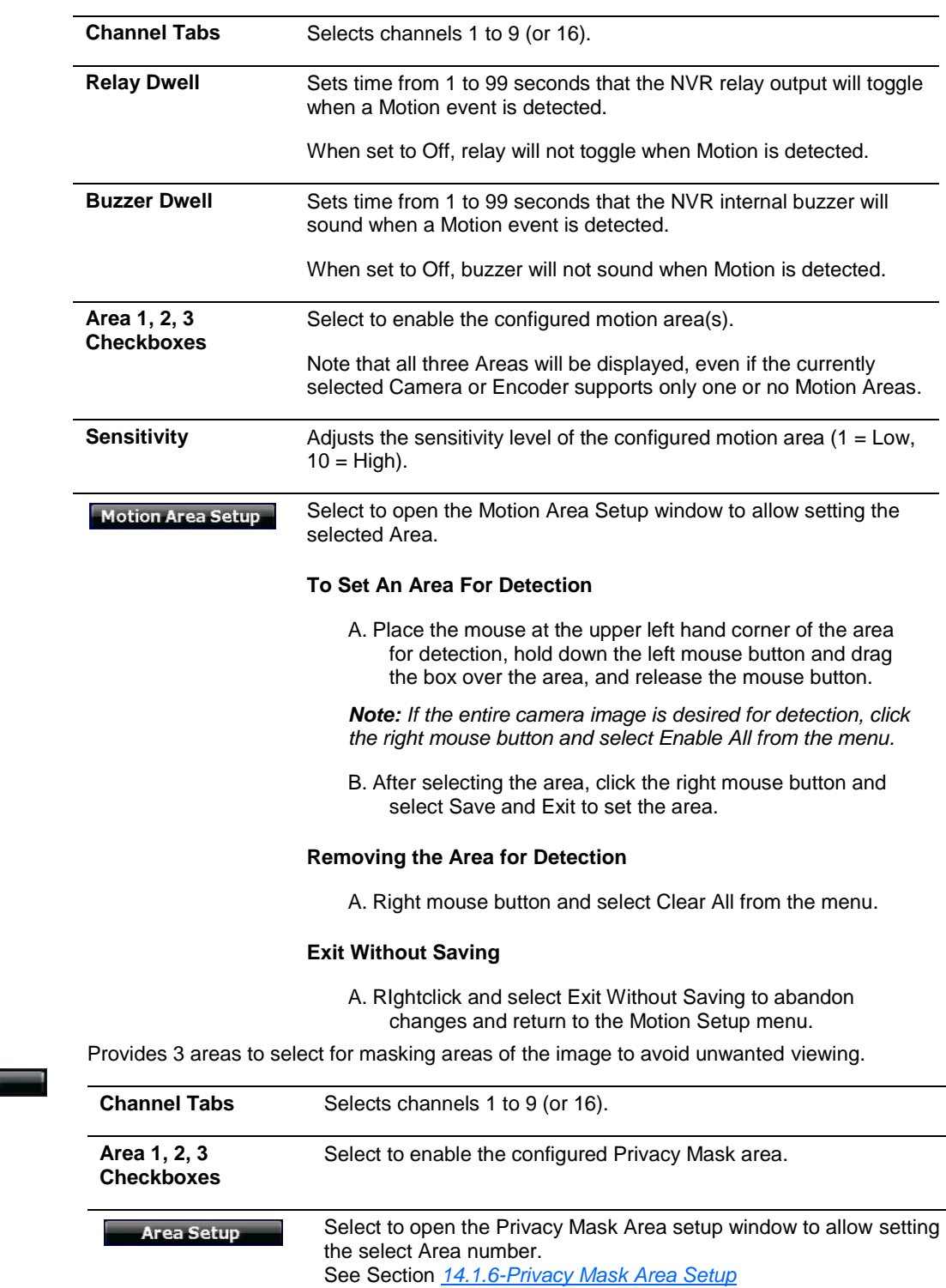

#### <span id="page-47-0"></span>**14.1.6-Privacy Mask Area Setup**

Opens when the Privacy Mask Area Setup is selected in the Privacy Mask Setup Menu.

#### **To Set An Area For Masking**

A. Place the mouse at the upper left hand corner of the area to mask, hold down the left mouse button and drag the box over the area, and release the mouse button.

*Note: If the entire camera image is desired for masking, click the right mouse button and select Enable All from the menu.*

B. After selecting the area, click the right mouse button and select Save and Exit to set the area.

#### **Removing the Area for Masking**

A. Right mouse button and select Clear All from the menu.

#### **Exit Without Saving**

A. Right click and select Exit Without Saving to abandon changes and return to the Privacy Mask Setup menu.

#### **14.1.7-Camera Audio Setup Menu**

**Camera Audio Setup** 

**Channel 1-9, or 1- 16 Checkboxes** When selected, audio for the selected channel(s) is active.

#### **14.1.8-Quick Setup Menu**

The Quick Setup Menu allows of manual access of camera IP addresses, and ports as list by channel.

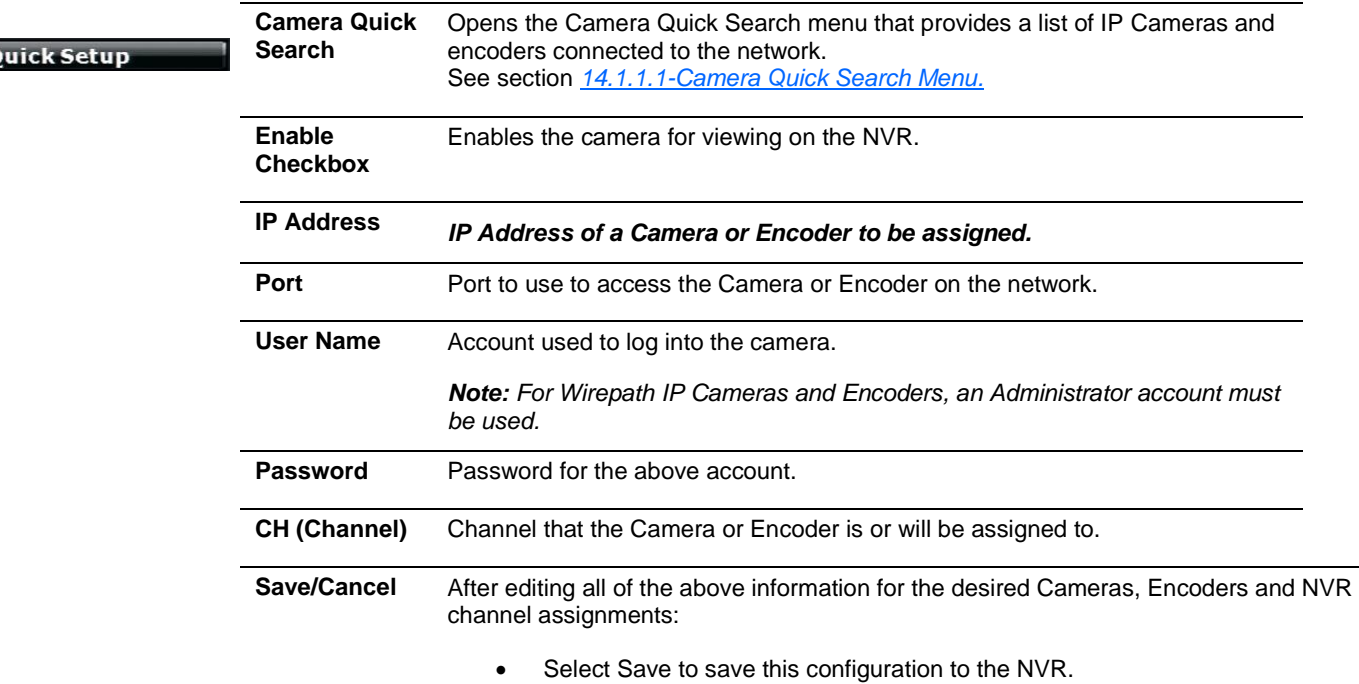

• Select Cancel to abandon changes and return to the Camera Setup menu.

# **14.2- Record Menu**

The Record Tab is used to configure the Pre- and Post-Alarm Record Times, Record Mode, Mobile Streaming, and provides the ability to manually start or stop a recording.

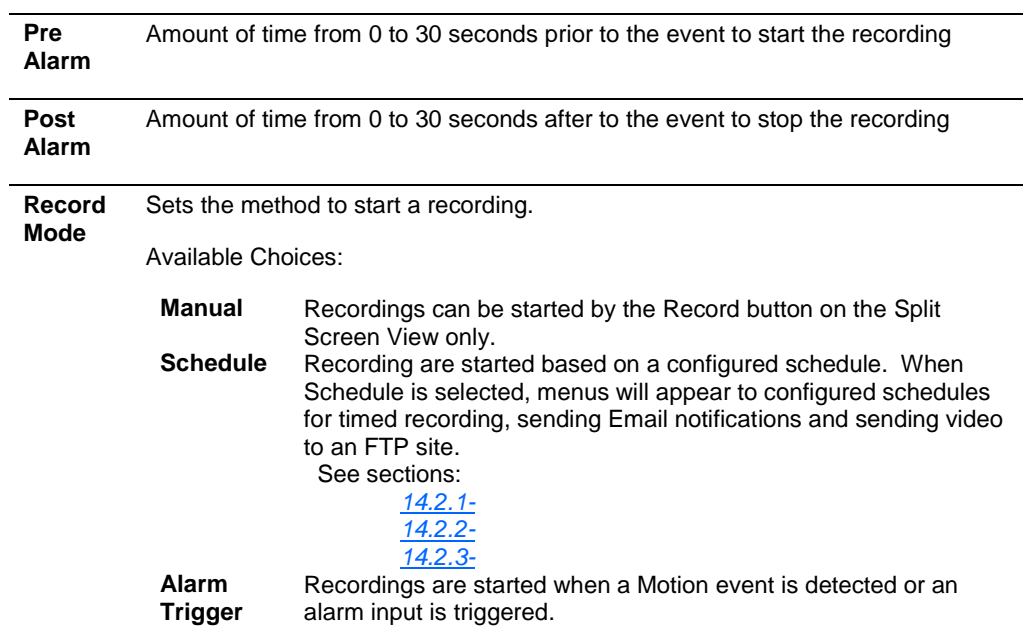

<span id="page-49-0"></span>14.2.1-**8 Schedule Setup** Use this menu to setup a schedule for recording video based on a preset schedule. Recordings are stored on the HDD.

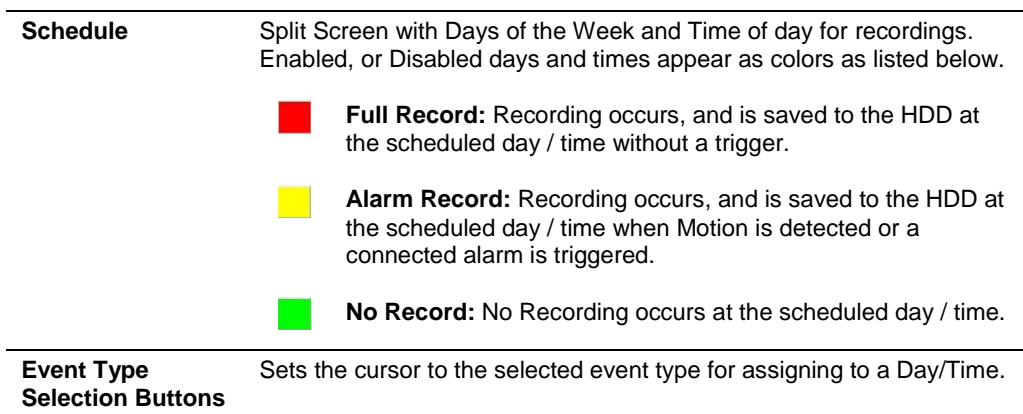

#### **Selecting Day/Time for Recording to HDD**

L,

- A. Select the button for the type of event for recording.
- B. Select the Day/Time to schedule in the Split Screen. Multiple Days/Times can be selected by holding down the left mouse button and dragging the cursor over the area for the Days/Times.
- C. Click on Save in the bottom right corner to save changes and return to the Record menu.
- D. Click on Cancel to abandon changes and return to the Record menu.

<span id="page-50-0"></span>**14.2.2-** Mail **Schedule Setup** Use this menu to configure the types of events for which to send Email at the scheduled Day/Time. A recording will be saved to the HDD, and sent via Email. See section *[14.4.4-](#page-56-0)*

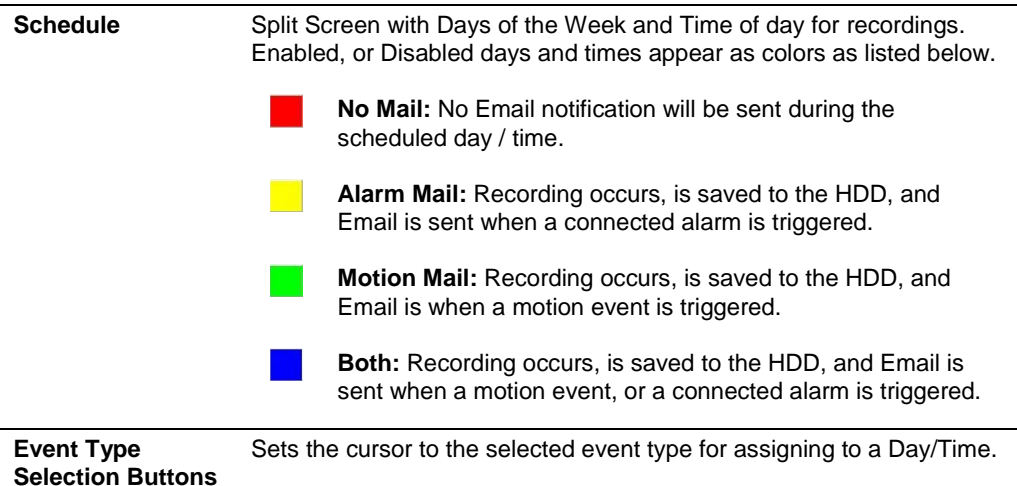

**Selecting Day/Time for Recording to HDD with Mail Notifications**

- A. Select the button for the type of event for recording.
- B. Select the Day/Time to schedule in the Split Screen. Multiple Days/Times can be selected by holding down the left mouse button and dragging the cursor over the area for the Days/Times.
- C. Click on Save in the bottom right corner to save changes and return to the Record menu.
- D. Click on Cancel to abandon changes and return to the Record menu.

<span id="page-51-0"></span>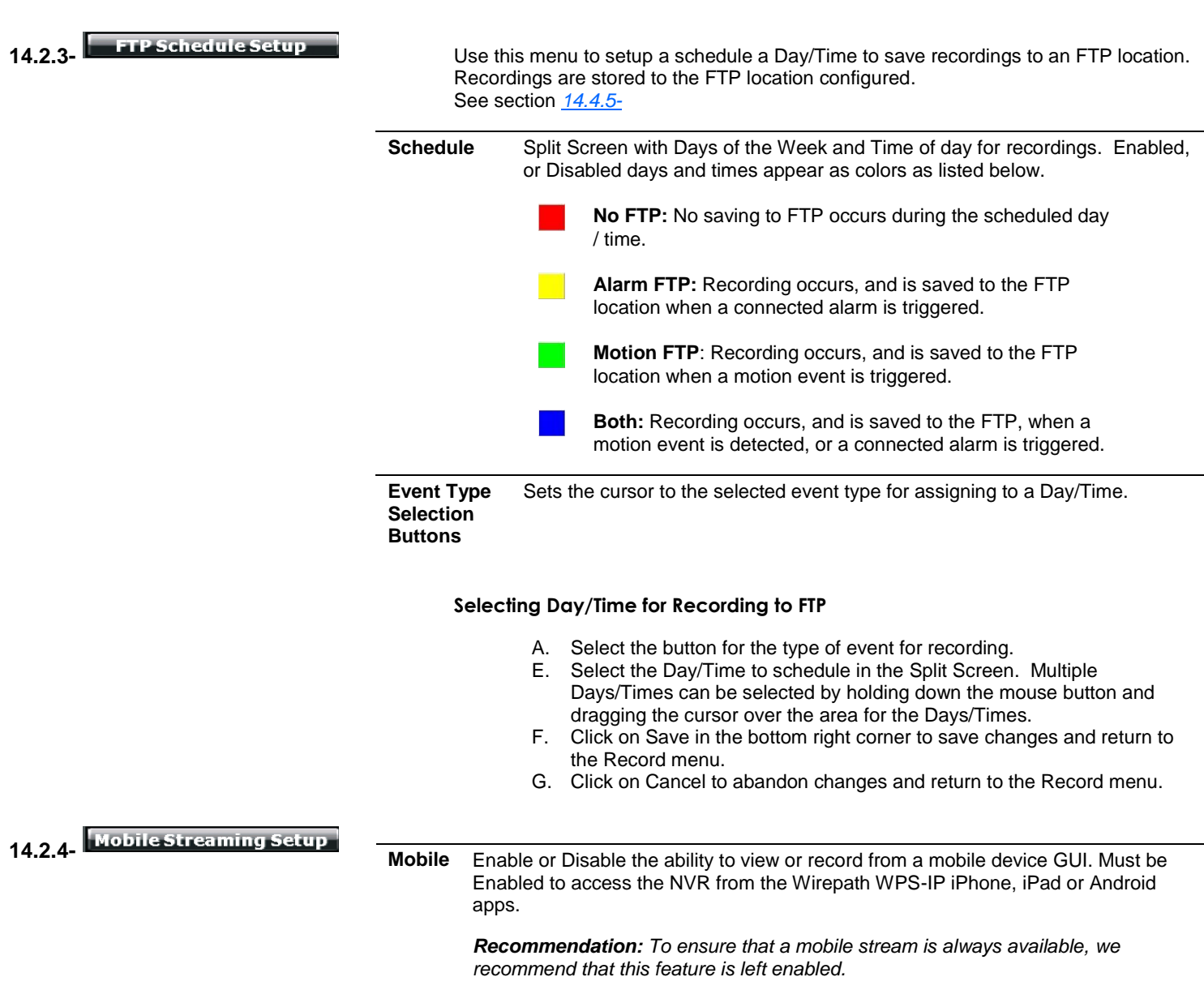

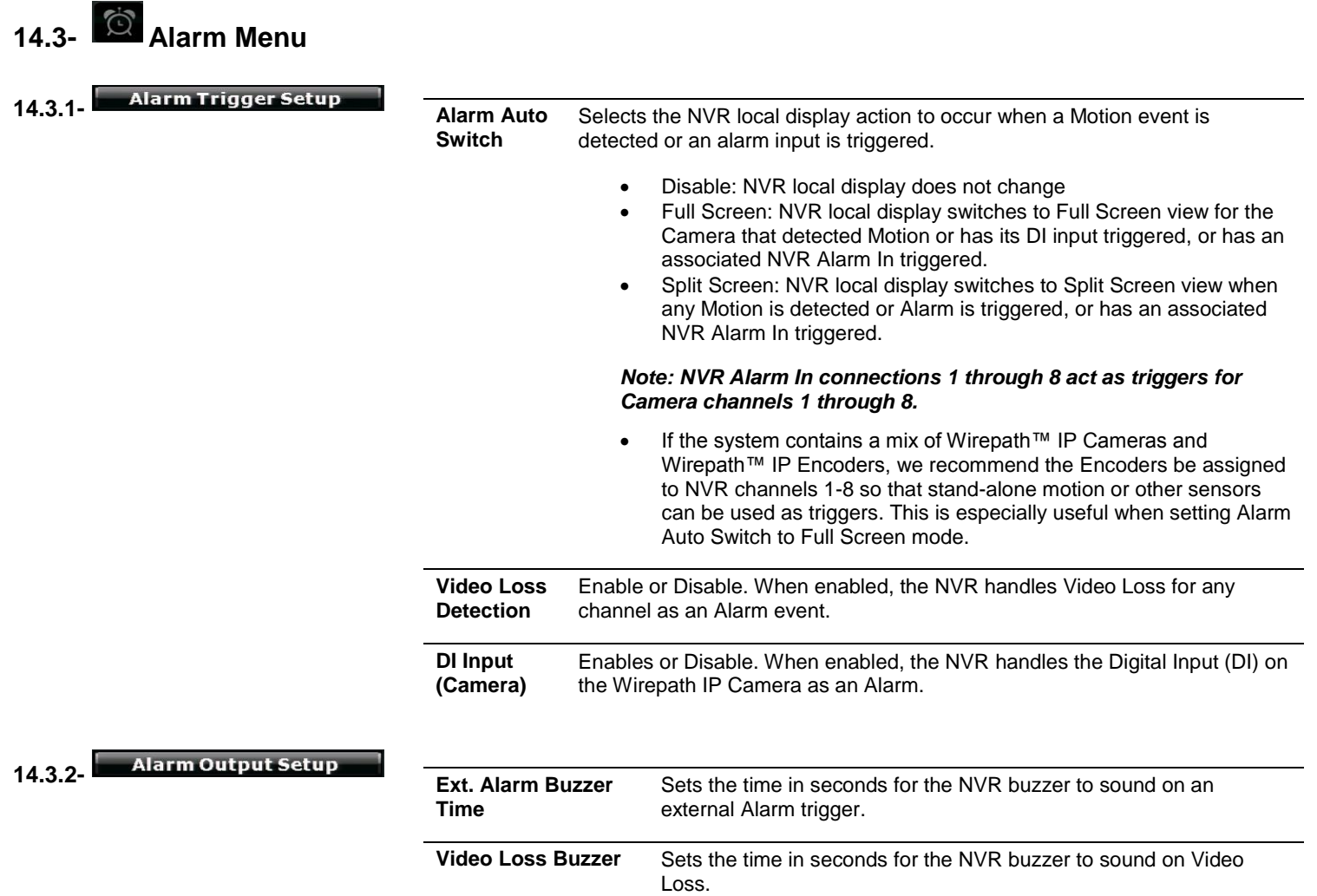

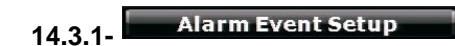

Select the checkboxes to enable the desired events for the alarm.

*Note: These settings only affect logging for Event Search – they have no impact on buzzers, triggered recording, etc.*

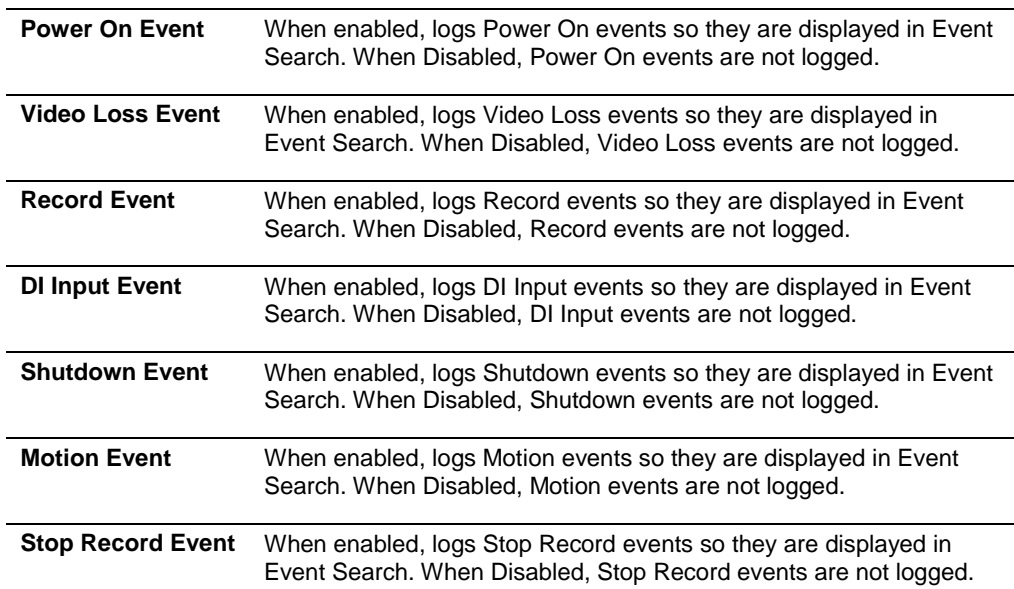

# **14.4- Network Menu**

**14.4.1- IP Address Setup** Allows for configuration of the NVR network settings for IP communication. We recommend that this information is provided by the network administrator to avoid address conflicts with other devices on the network.

#### *Note: If a static IP used it must be outside the DHCP range of the router to avoid conflicts with other devices on the network.*

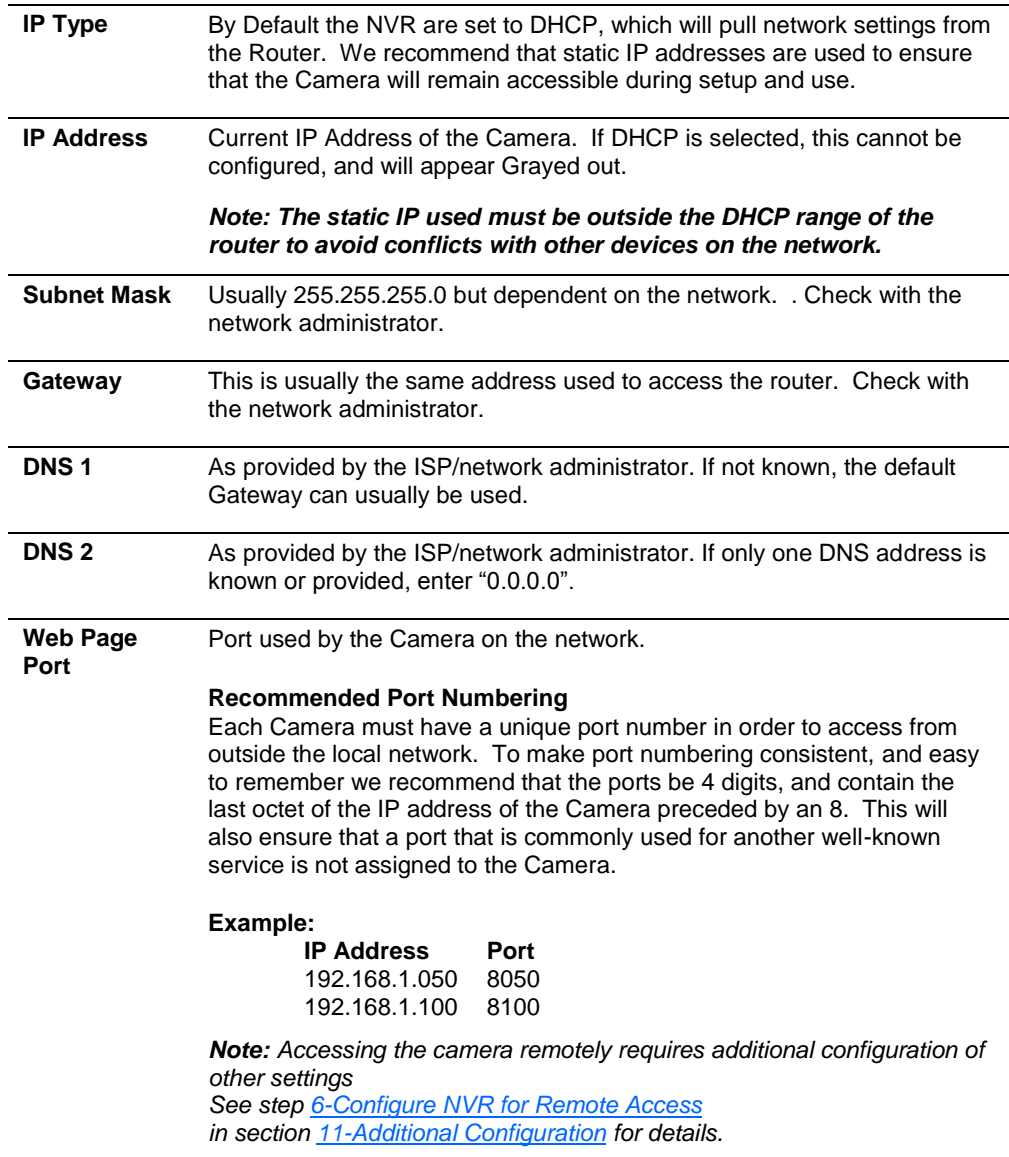

**14.4.2-** PPPOE Setup Point-to-Point Protocol Over Ethernet (PPPOE) is a network protocol primarily used DSL (Digital Subscriber Line) providers and modems. This protocol requires a login to connect to the modem even when a router is used. Configuration of these settings is not required to operate the camera on a standard network.

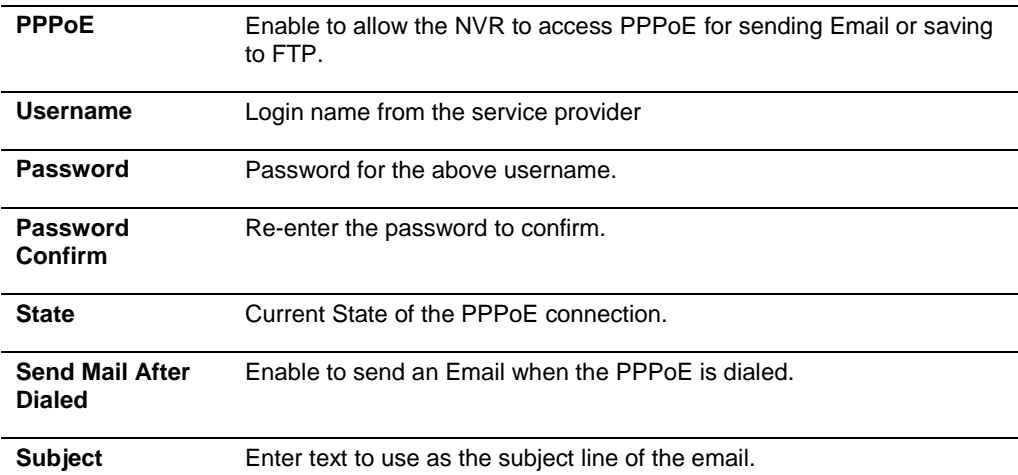

**14.4.3-** DDNS Setup DDNS (Dynamic DNS) maps Internet Domain Names to an IP through services like Wirepathdns.com. When configured, the CameraNVR is available remotely via a simple easy to remember name such as JonesIPNVR.Wirepathdns.com

> Configuring DDNS is not required for remote access, but avoids having to pay for and remember a static IP address from the ISP. See step *[6-C](#page-23-0)onfigure NVR [for Remote Access](#page-23-0)* in section *[11-Additional Configuration](#page-21-0)* for details.

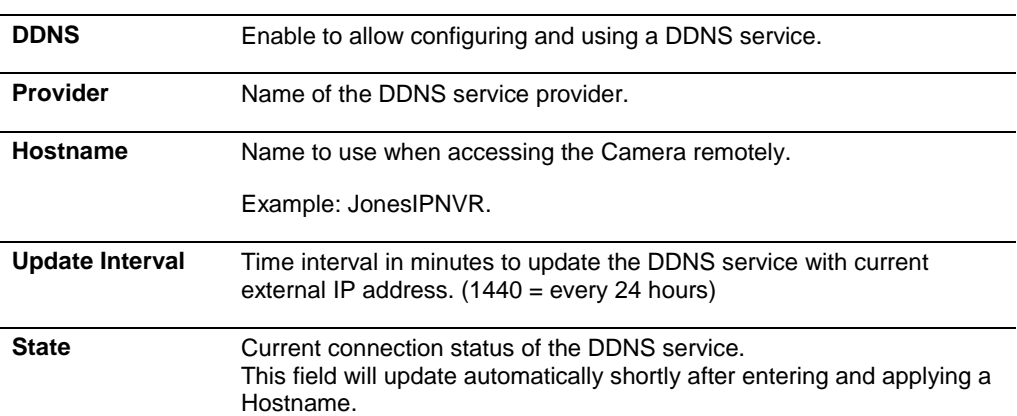

<span id="page-56-0"></span>**14.4.4-** Mail Setup A "server" in this case is an Email account or FTP site, either of which must be configured in order to send or save notifications, snapshots or short video recordings. While either method can be used, only Email is needed for notifications.

Allows for Email notifications to be sent based on various triggers

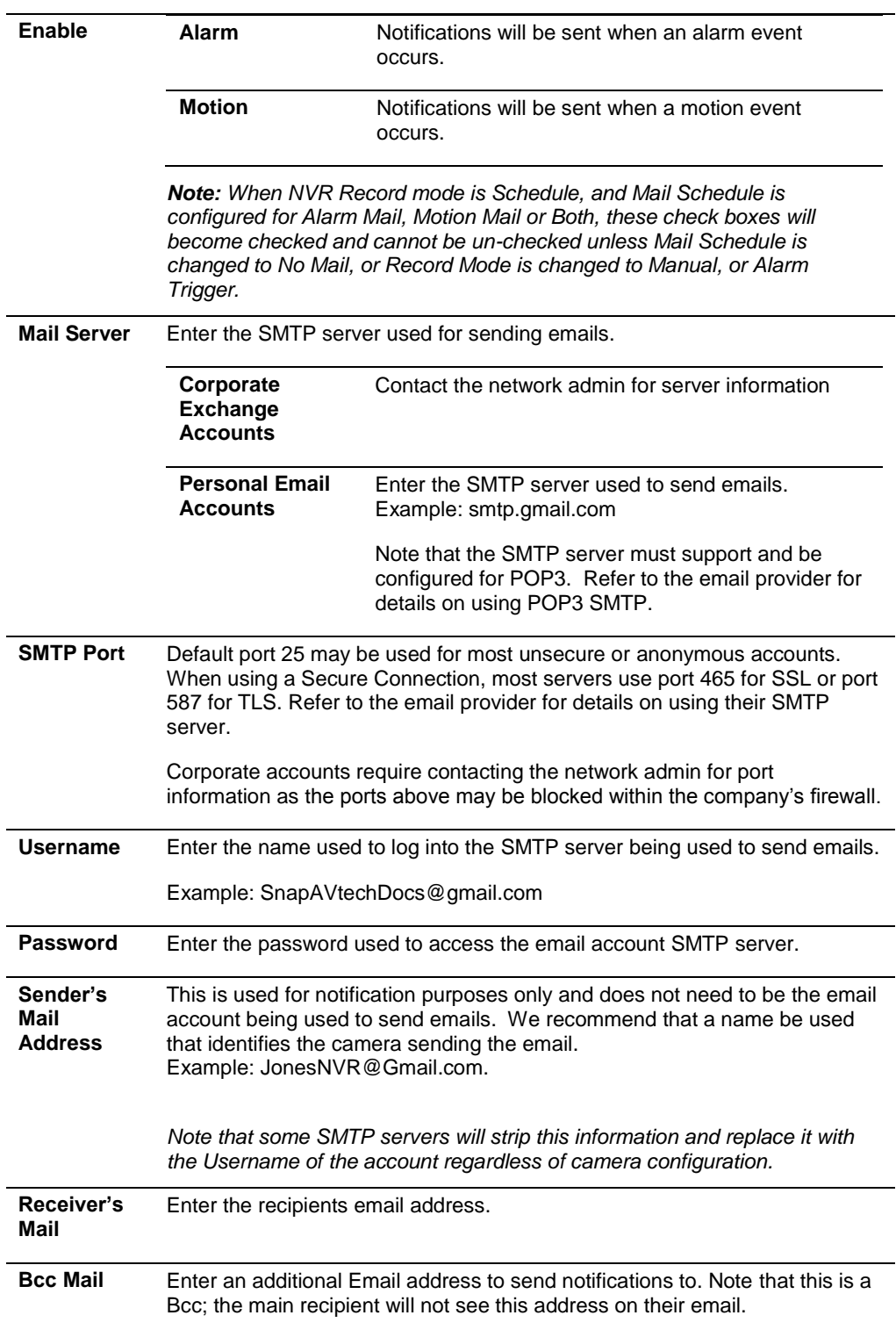

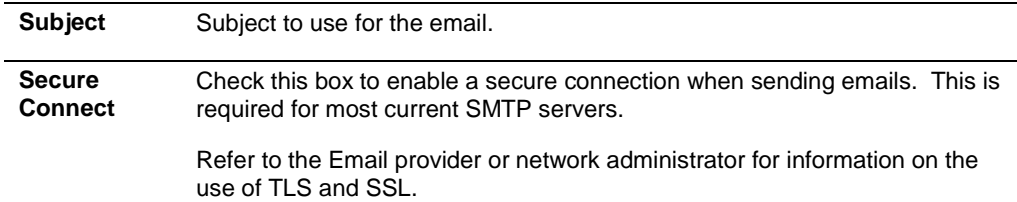

<span id="page-58-0"></span>

**14.4.5-** When an FTP server is configured, recorded video and snapshot files can be stored on the server for later access. Contact the network administrator for FTP server information.

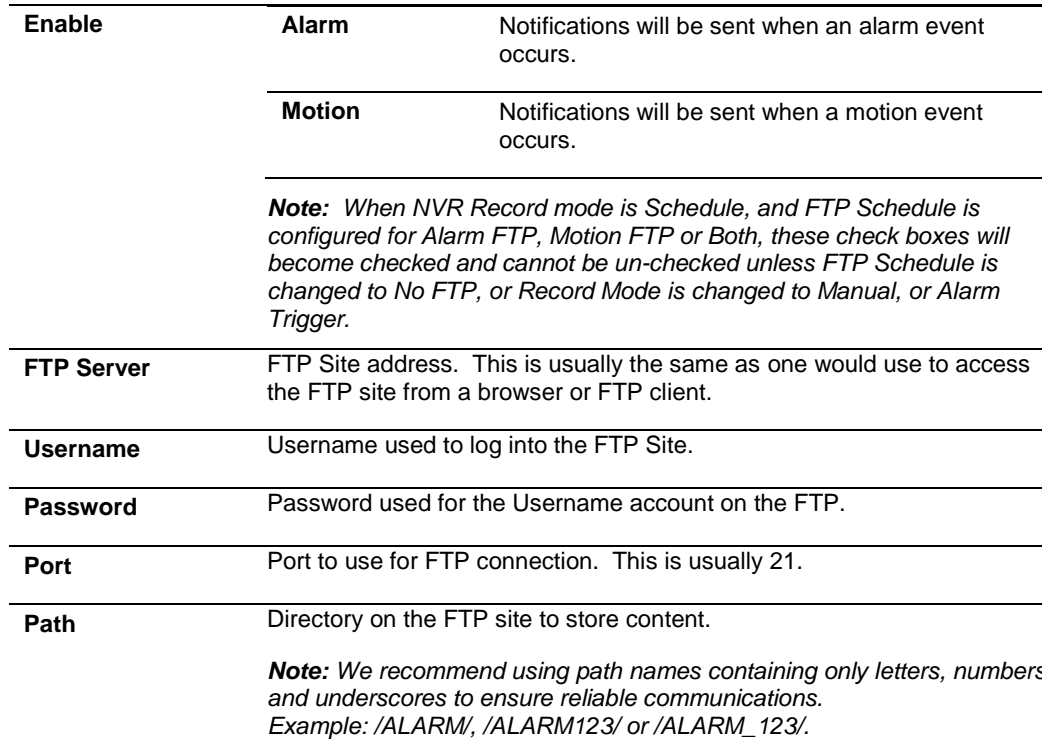

**14.4.6-** DHCP Server Setup The NVR can be used as a DHCP server for network devices. This should be used for network devices other than Wirepath IP surveillance devices as they should be a static IP address, and only when a network Router is not present in the system.

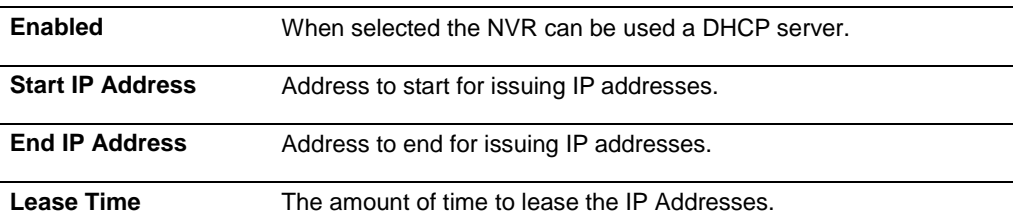

**14.4.7-** When enabled, allows for automatic configuration of UPnP Port forwarding with compatible routers.

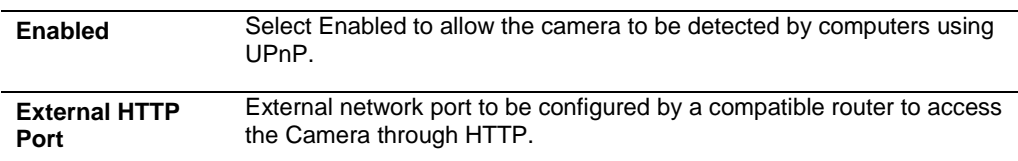

# <span id="page-59-0"></span>**14.5- Password Menu**

This menu allows for requiring a password to modify perform configuring or modifying certain parameters of the NVR.

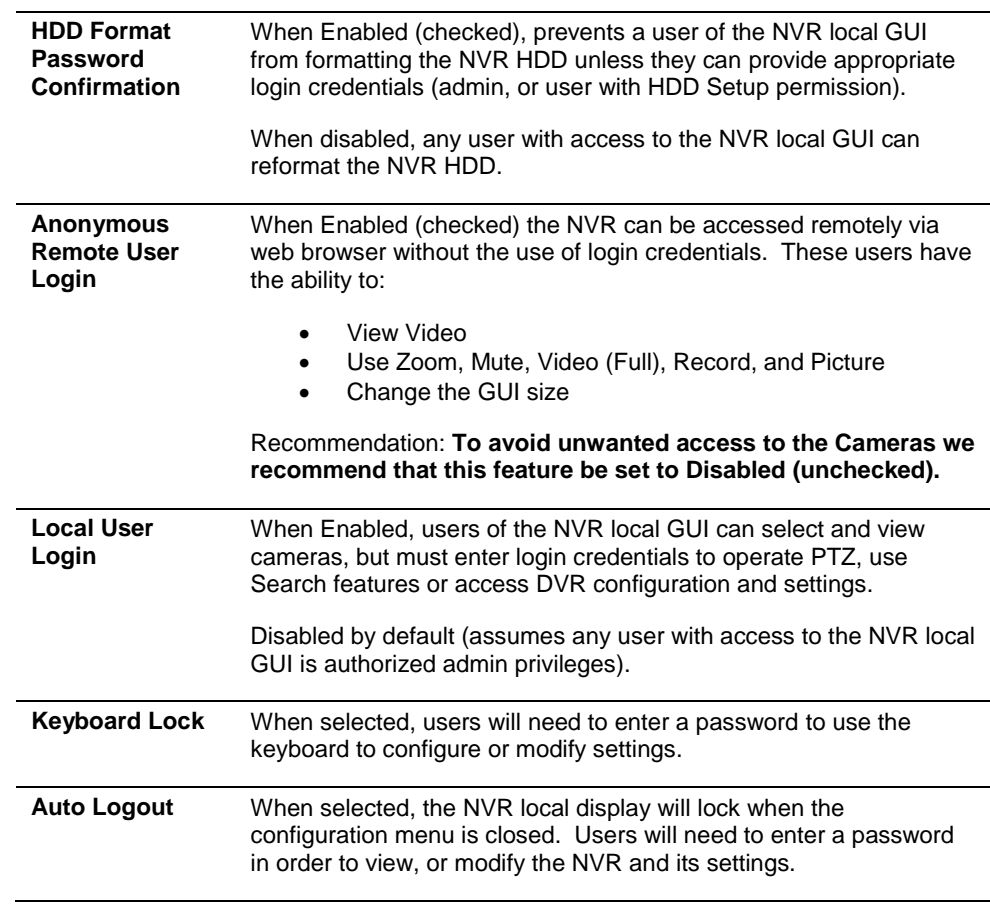

14.5.1- **User Management** There are 2 levels of users: Administrator which is the default Admin account, and Guest accounts. The Admin account is the only account that is set as an administrator at all times. An unlimited number of guest accounts can be added.

#### **14.5.1.1- User List:**

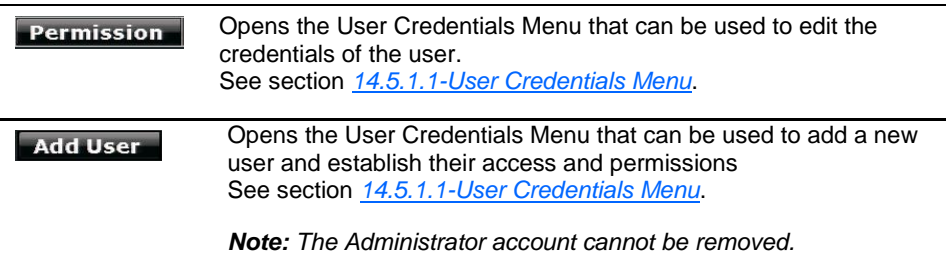

#### <span id="page-60-0"></span>**14.5.1.1-User Credentials Menu**

This menu appears when the Permission or Add User is selected in the User Management menu.

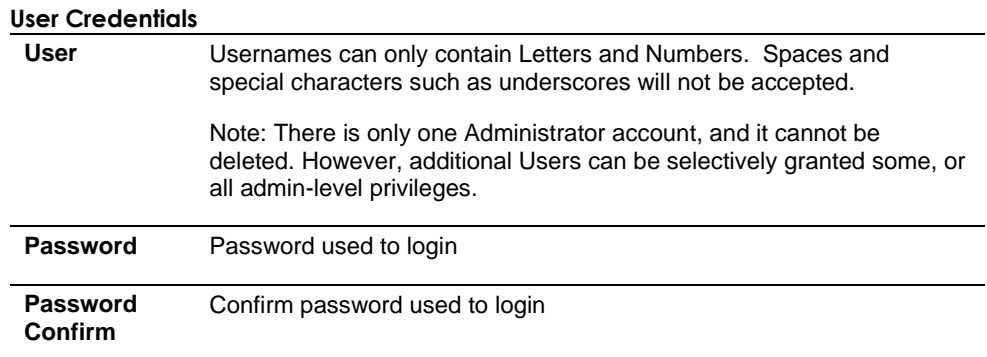

#### **NVR Function Checkboxes**

The NVR function checkboxes allow for the creation of multiple level Administrators and users. Users will have access the function when the checkbox is selected.

*Note: Option to select individual setup menus will not appear unless Menu Setup is selected.*

#### **Masking Channel Checkboxes**

When selected, user will not be able to view the camera on the channel selected. This is useful when there are areas that only high level users require access to.

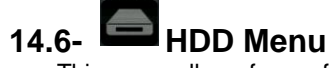

This menu allows for configuring the HDD functions, formatting of the HDD, and information on the HDD storage status.

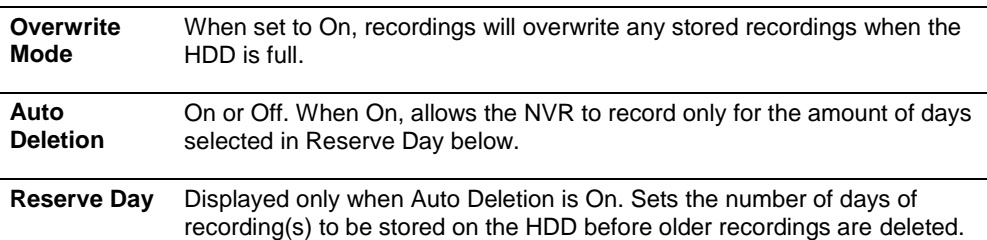

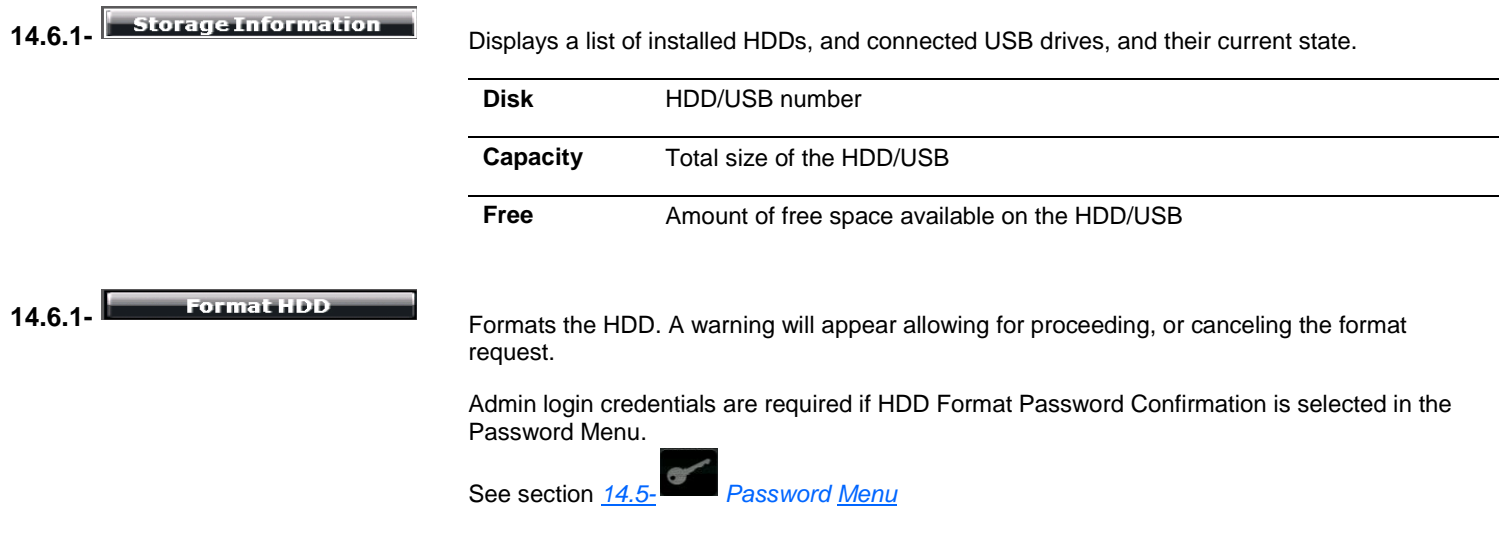

**14.7- System Menu**

This menu is used to configure system settings of the NVR such as date/time, adjust the monitor output, and perform software updates.

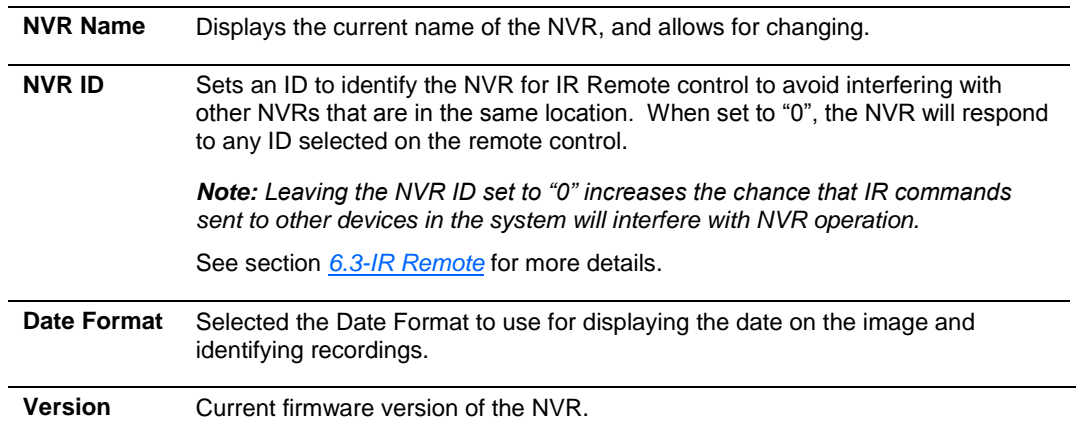

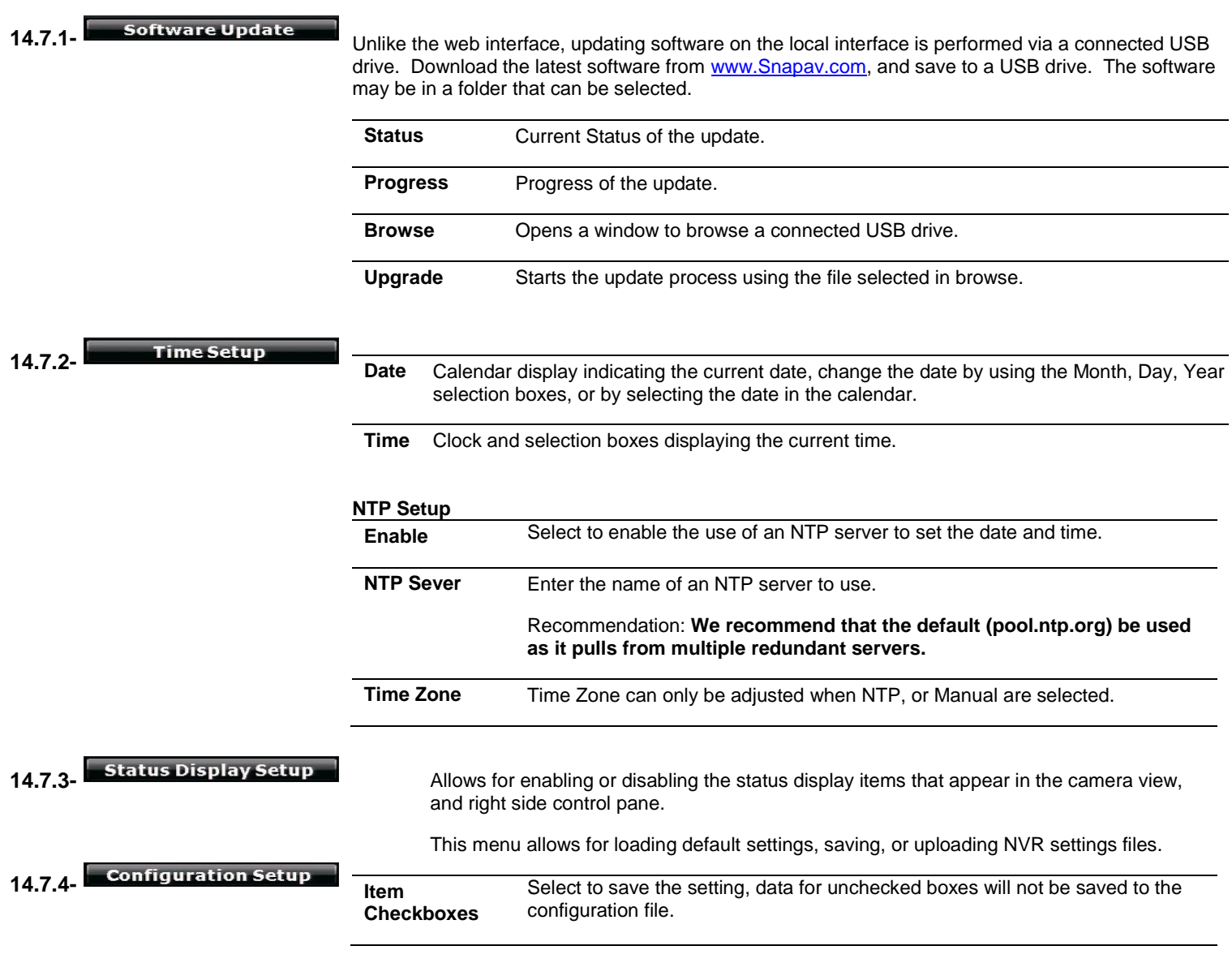

**Load Default** 

Loads default settings for the NVR.

*Caution! Settings will be overwritten with default values, save a copy of the configuration file before loading defaults.*

**Load from USB** 

Select to load a saved configuration file from a connected USB drive.

*Caution! Current NVR Settings will be overwritten.*

**Save to USB** 

Save the current configuration to a connected USB drive.

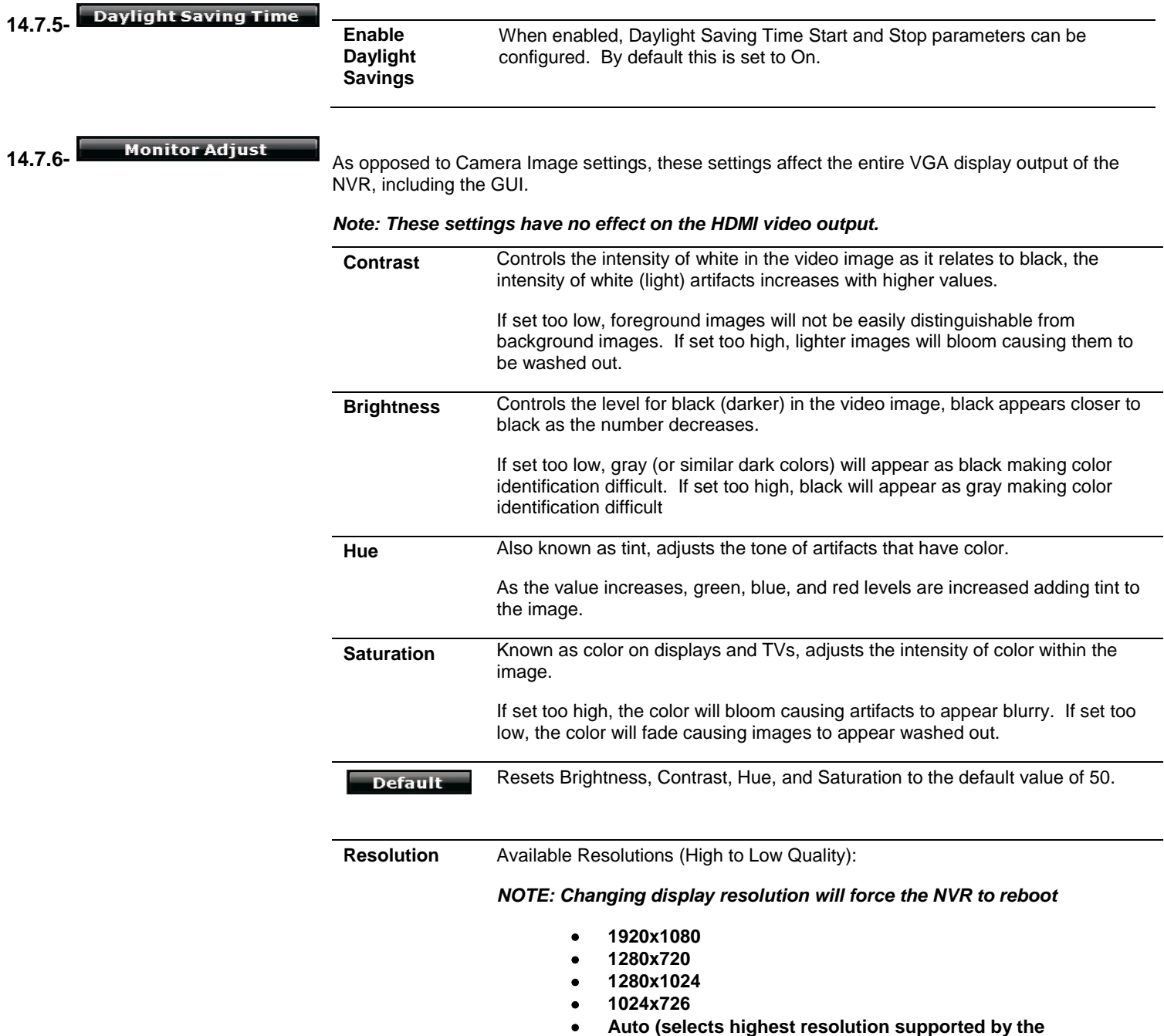

**connected display, if EDID detected)**

# **15- Specifications**

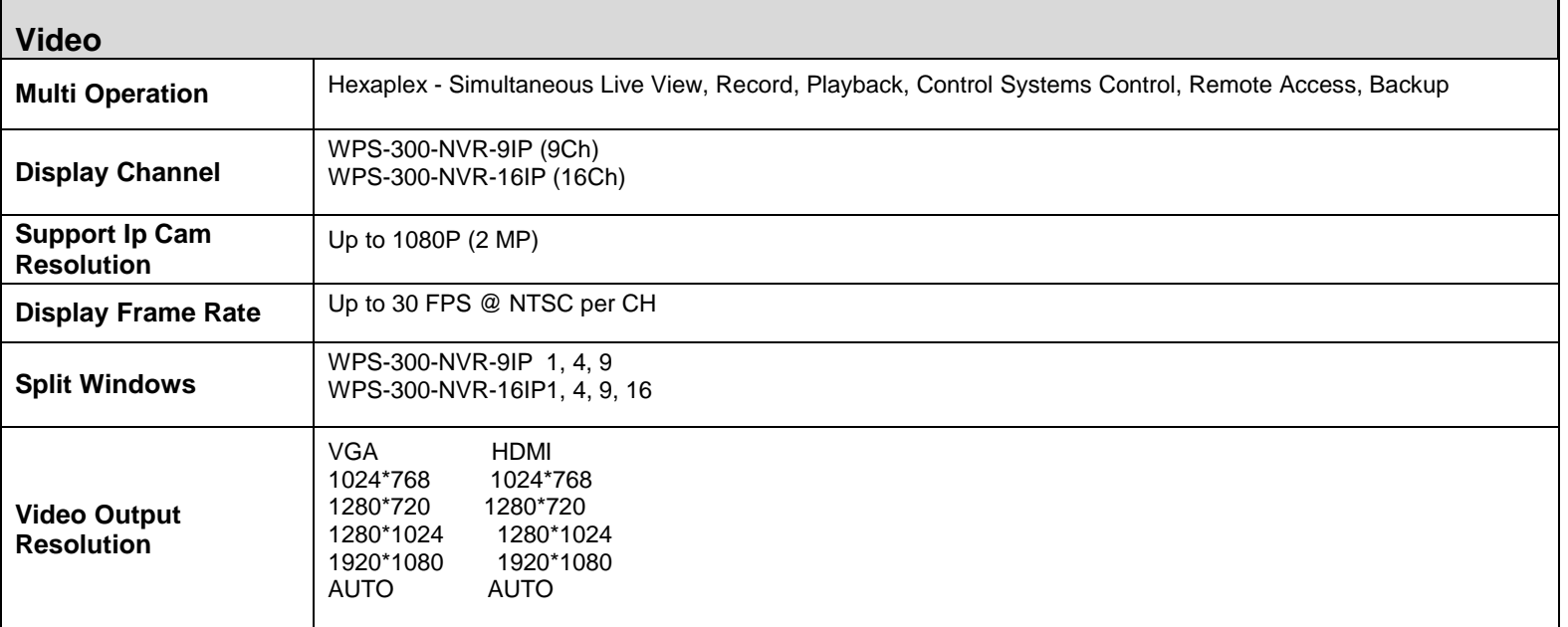

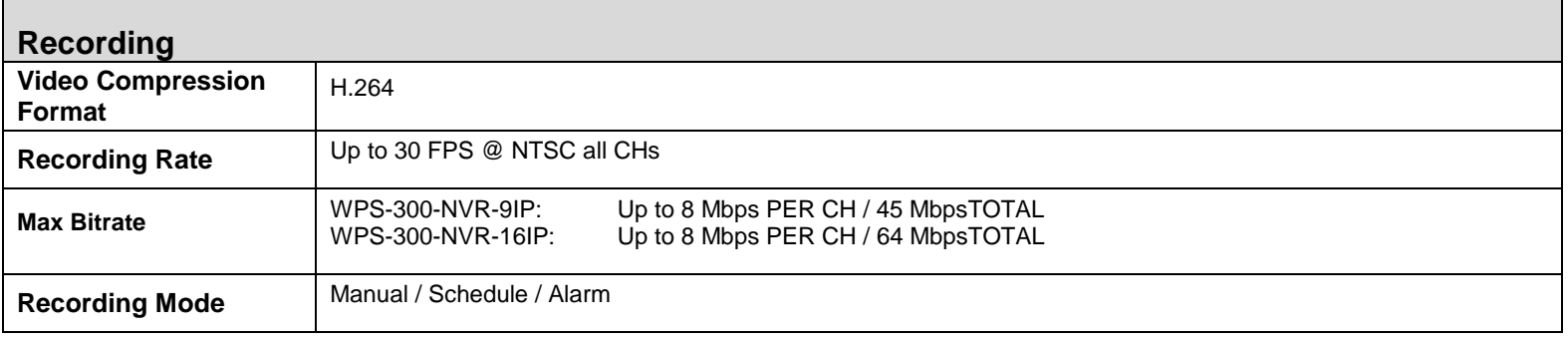

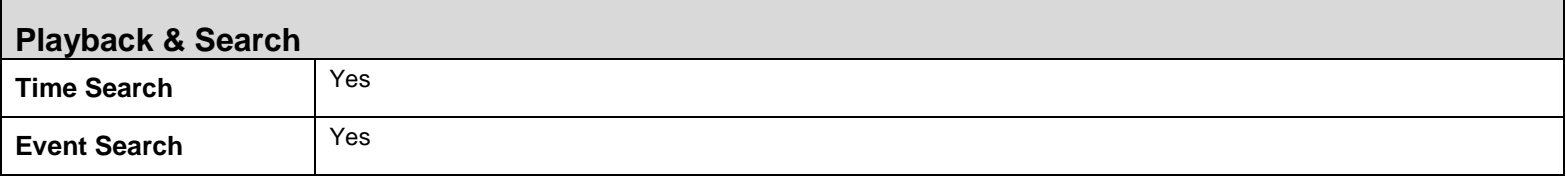

Г

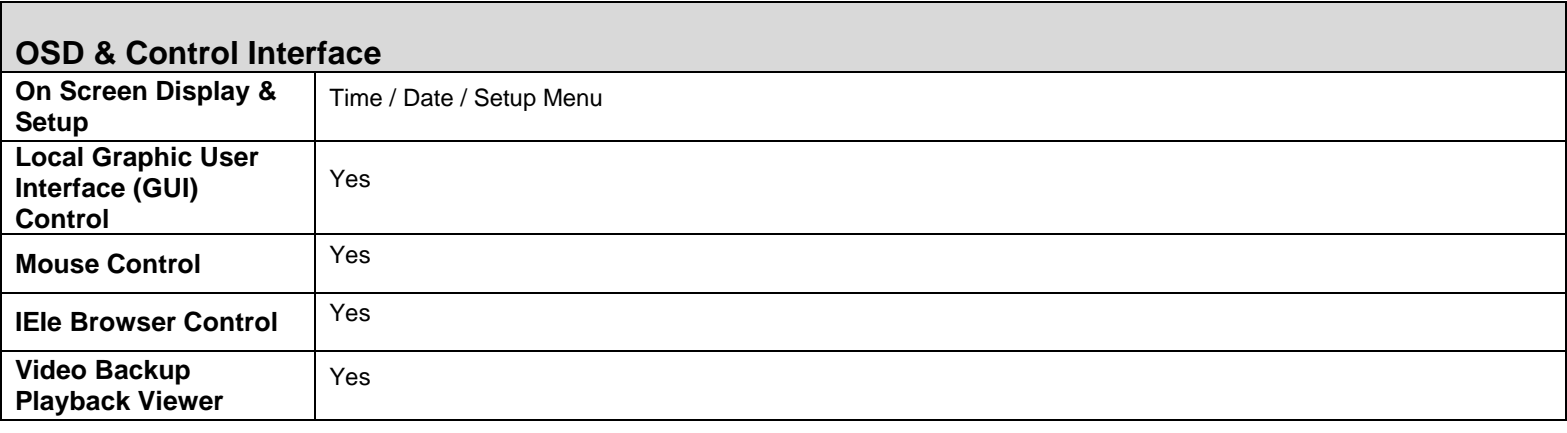

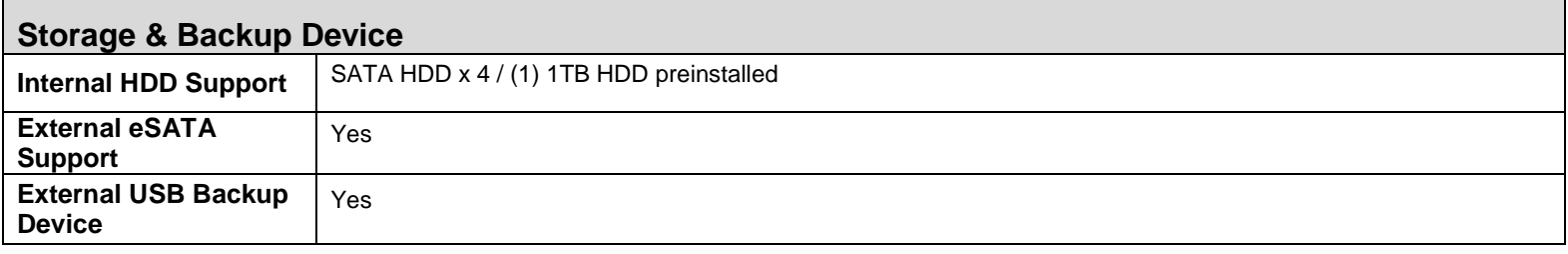

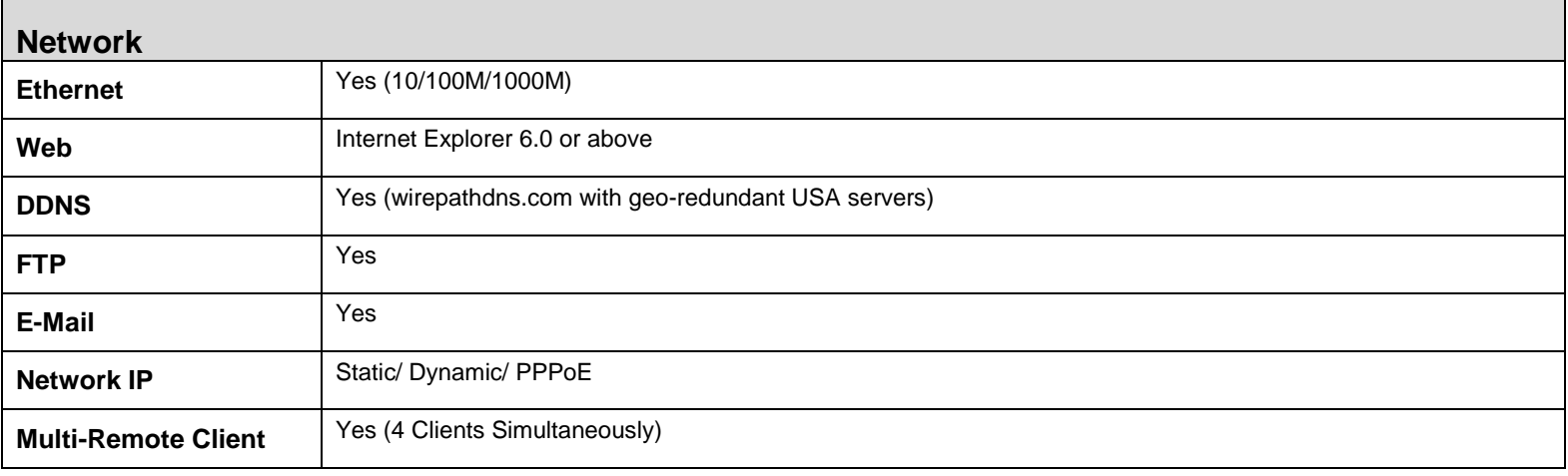

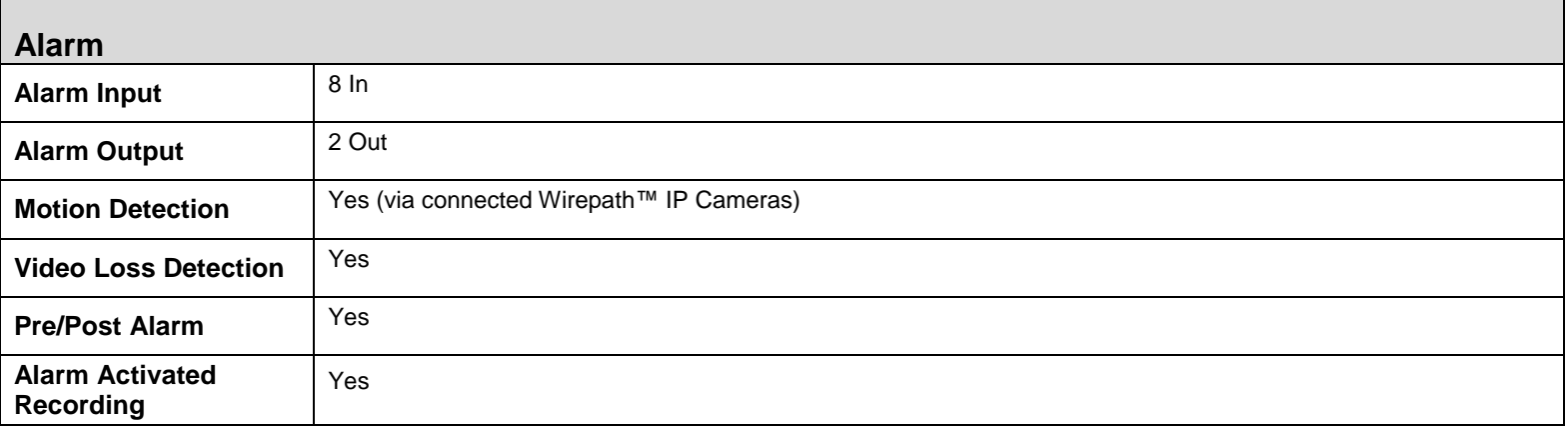

٦

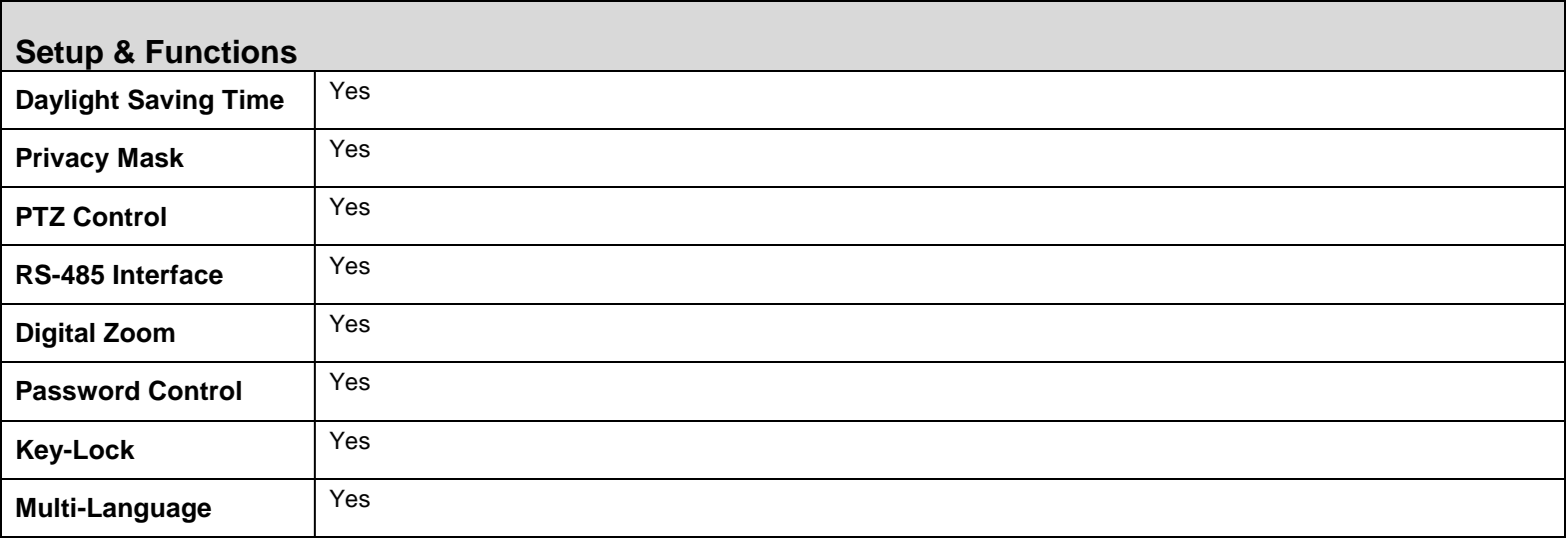

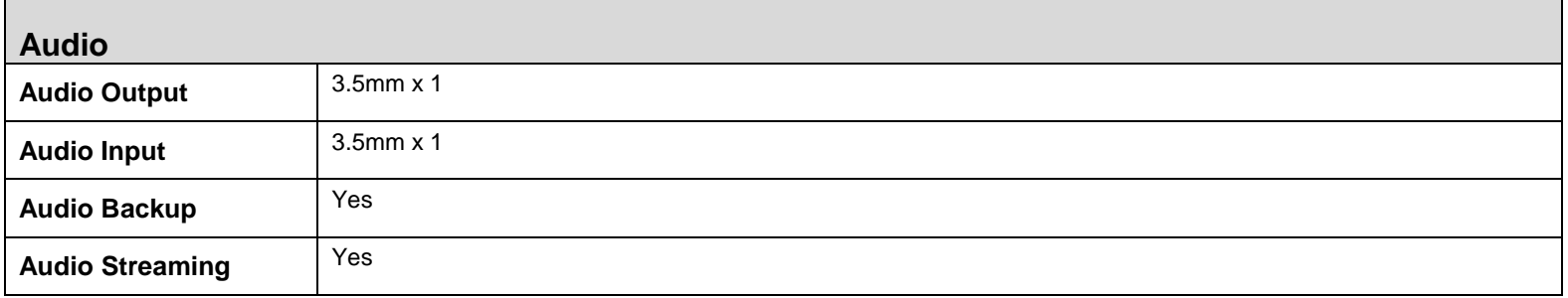

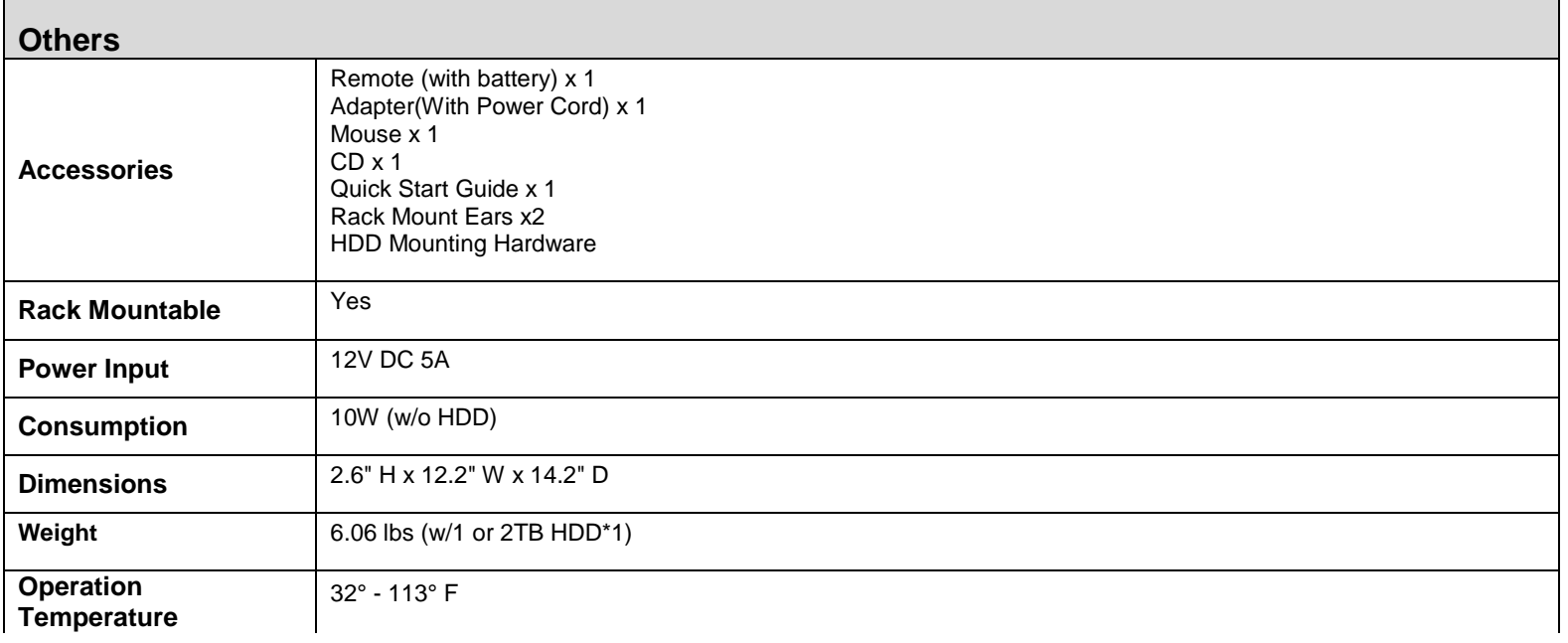

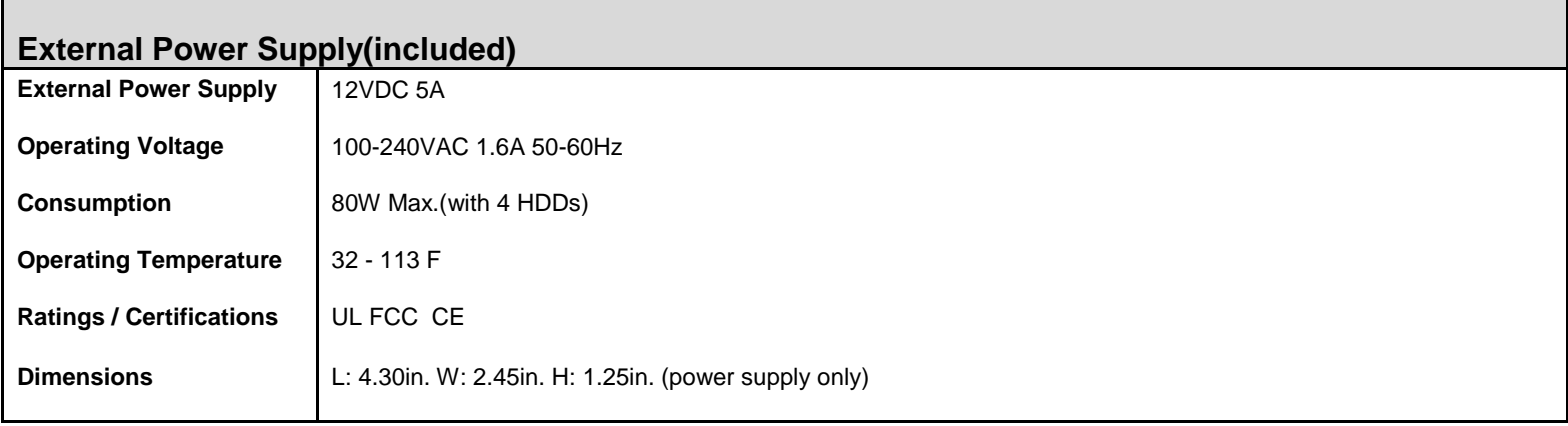

# **16- Dimensions**

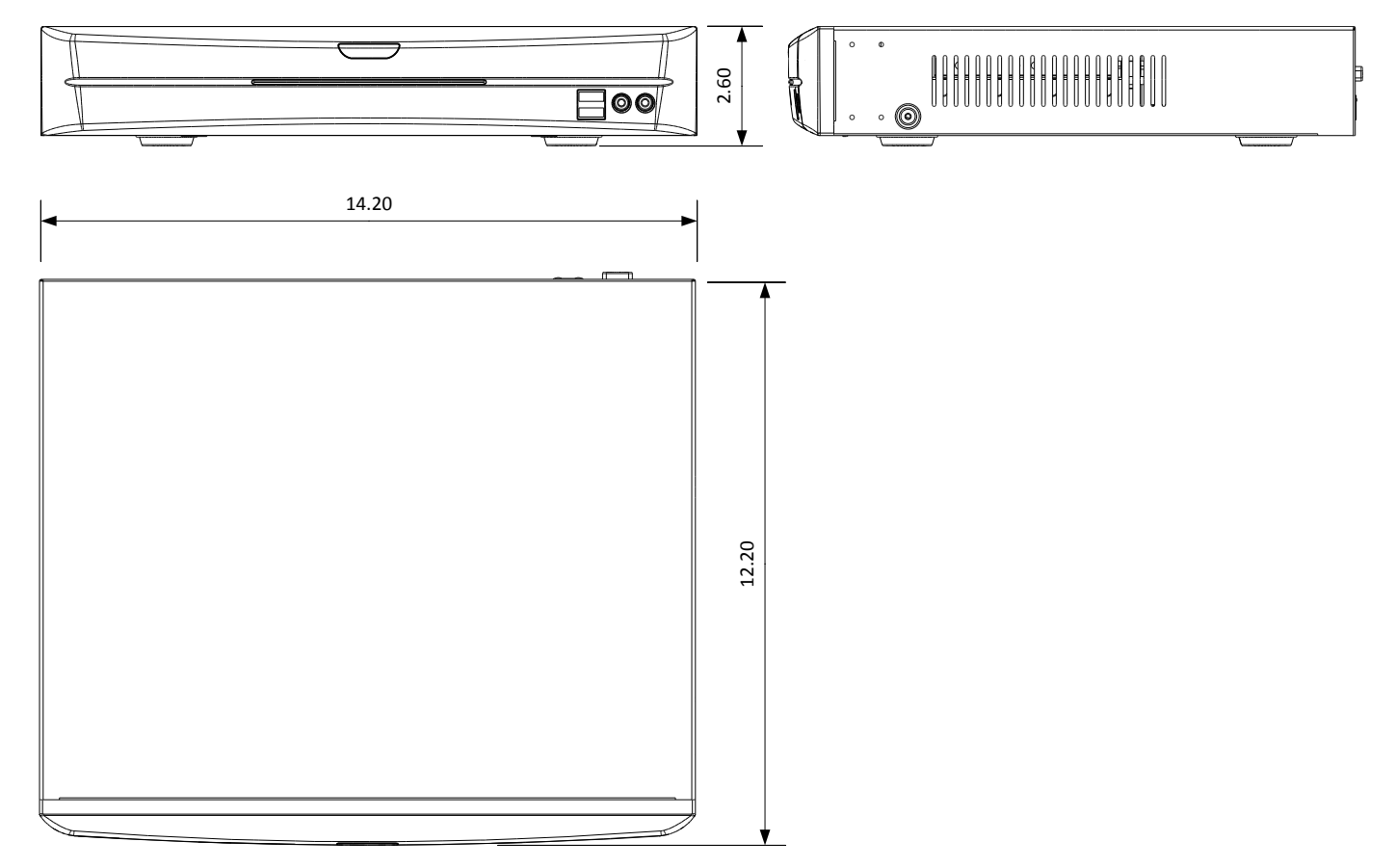

# **17- Warranty**

#### **3-Year Limited Warranty**

This NVR has a 3-Year Limited Warranty. The warranty includes parts and labor repairs on all components found to be defective in material or workmanship under normal conditions of use. This warranty shall not apply to products which have been abused, modified, disassembled or improperly installed. Products to be repaired under this warranty must be returned to Wirepath™ Surveillance or a designated service center with prior notification and an assigned return authorization number (RA).

## **18- Contacting Technical Support**

Phone: (866) 838-5052<br>Email: Techsupport@s

Techsupport@snapav.com

# **19- Technical Information Glossary**

### **19.1-RTSP (Real Time Streaming Protocol)**

**RTSP**, or Real Time Streaming Protocol, is a network protocol designed to allow media devices to stream content over Ethernet to devices on the same network or even to devices over the Internet. Instead of using a separate server or video recorder to control the video feed to remote devices, using RTSP in our IP cameras allows the direct control of the stream from within the camera. This technology enables Wirepath™ products to stream video to devices even if they can't support any of our remote viewing apps.

### **19.2-HTTP vs. HTTPS**

**HTTP**, or HyperText Transfer Protocol, is the set of rules computers follow to send and receive data when they access servers over the Internet. Almost all communication between your Internet browser and a web server you access is being sent on this protocol. By default, HTTP communication happens through port 80. HTTP is not a secure form of communication, meaning that other people or computers could be overhearing the messages sent over this protocol. Usually this is fine since information sent over HTTP is very routine requests and replies to allow your browser to load websites. If you are sending private information, like credit card info or passwords, an HTTP is not a safe way to send or receive it.

**HTTPS**, known as Secure HyperText Transfer Protocol, is typically used for passing any data over the Internet that must remain confidential. It is very similar in most respects to standard HTTP. However, whereas HTTP can be viewed by anyone at any time with the right knowledge, HTTPS connections go through an extra validation process and then open a private "tunnel" using encryption so that only the sending and receiving computer can read the data. Most HTTPS connections use "SSL" or "TLS" type encryption to establish an encryption key that are handed to the computers at each end of a transmission, but not the ones in the middle. HTTPS connections typically use port 443. HTTPS is typically a little slower than HTTP, but the payoff is security.

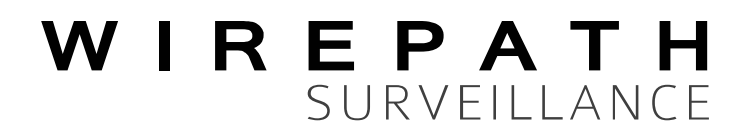

© 2013 Wirepath™ Surveillance 130304-1103